# REQUEST FOR SPECIAL PROCUREMENT

A PeopleSoft form; a paperless process, workflow-based approvals, and an audit trail for tracking.

**How to complete and submit a Special Procurement request.**

## **T A B L E O F C O N T E N T S**

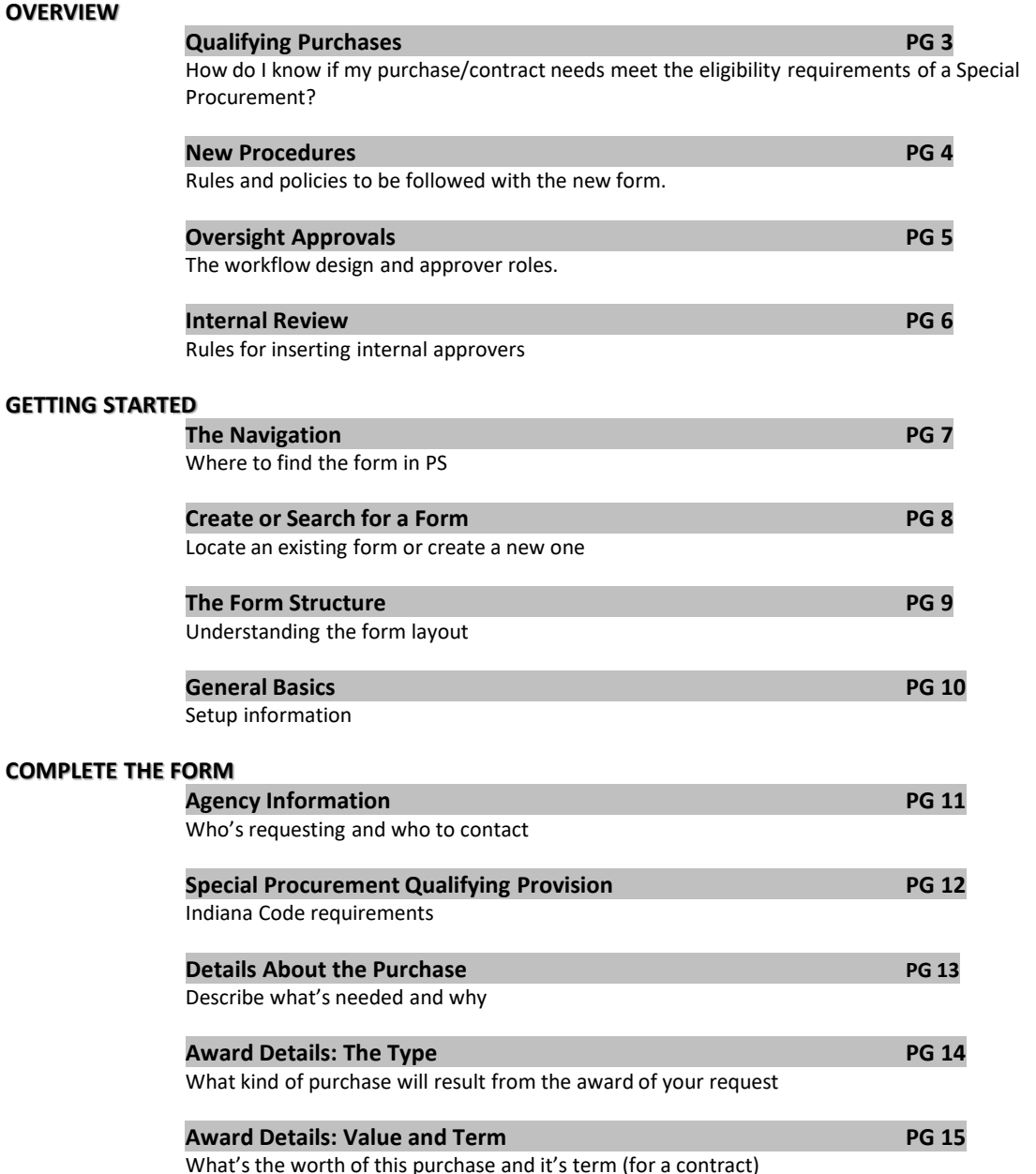

**COMPLETE THE FORM** (Continued) **Justification PG 16** What's needed to support your request **SPR Supplemental Justification Attachment PG 17** Document how and why your purchase qualifies as a Special Procurement **Vendor Responses PG 18** Provide info about the quotes you received **Your Award Recommendation PG 19** Detail your analysis **Save Your Work PG 20** Careful not to lose what you've done **WORKFL0W Preview Approvals & Submit the Request PG 21** Review the initial approval steps required **Tracking Approvals PG 22** Follow your request as it moves through workflow **Inserting Approvers PG 23** Rules to follow if you want to insert internal reviewers **Cancel Approvals in Process PG 24** How to take back the request if needed **Your Request is Approved PG 25** What happens when your request completes all approvals required successfully **Save a Copy of the Approved Form PG 26** Print to PDF

> **Your Request is Denied PG 27** What happens if your request is denied by an approver

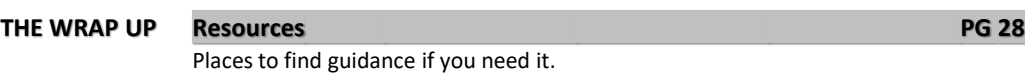

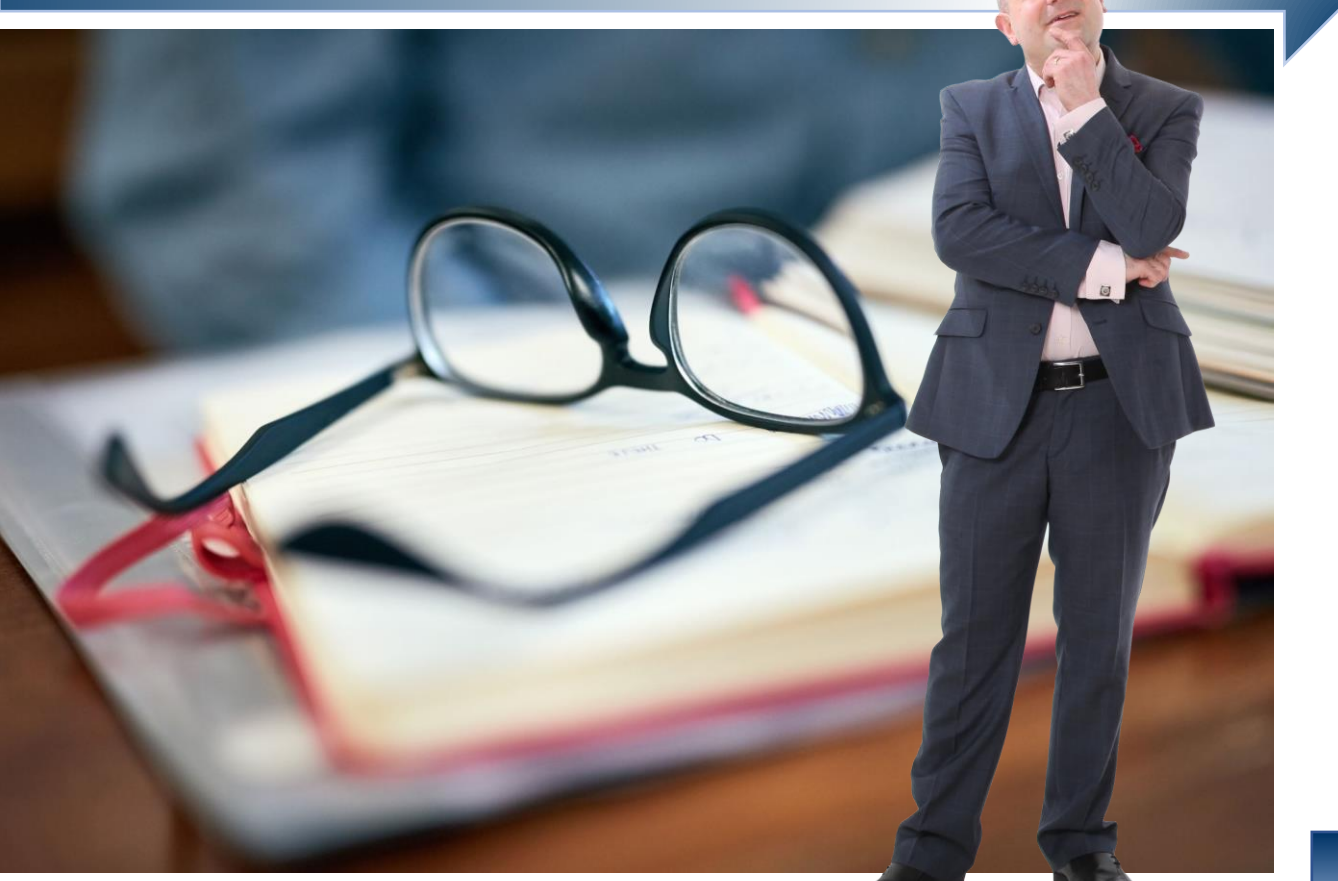

## OVERVIEW **Qualifying Purchases**

We all know there are standard rules to follow when we buy something or establish a contract on behalf of the State, but in rare circumstances, there may be needs that don't line up with the traditional requirements.

Special purchasing methods are allowed by Indiana Code, but the law is very specific about the criteria necessary under this provision. It takes research, documentation, and detailed justification to support a Special Procurement.

The instruction in this training covers entering a Request for Special Procurement form in PeopleSoft; it doesn't cover all the business requirements.

To make sure you know what's required, check out the Delegation of Purchasing Authority (DPAP) manual on IDOA's webpage [https://www.in.gov/idoa/files/ProcTraining\\_DPAPManual.pdf](https://www.in.gov/idoa/files/ProcTraining_DPAPManual.pdf) or review the Indiana Code on the Indiana General Assembly website <http://iga.in.gov/legislative/laws/2020/ic/titles/001> .

If you need advice or guidance, contact your IDOA Account Manager, one of the Sourcing analysts, or any of the IDOA Procurement Division directors for help.

**MORE INFO**

A Special Procurement is not the same thing as a Special Request requisition. Be sure you know the difference.

- A Special Request is a PeopleSoft term; it refers to a requisition with line items that aren't available in the eProcurement catalog.
- A Special Procurement refers to rules that allow special purchasing methods based on provisions under Indiana Code. It requires the Request for Special Procurement form in PeopleSoft and IDOA approval (over \$5,000).
- A Special Procurement will always be entered as a Special Request requisition in PeopleSoft, but a Special Request requisition will infrequently represent a Special Procurement.

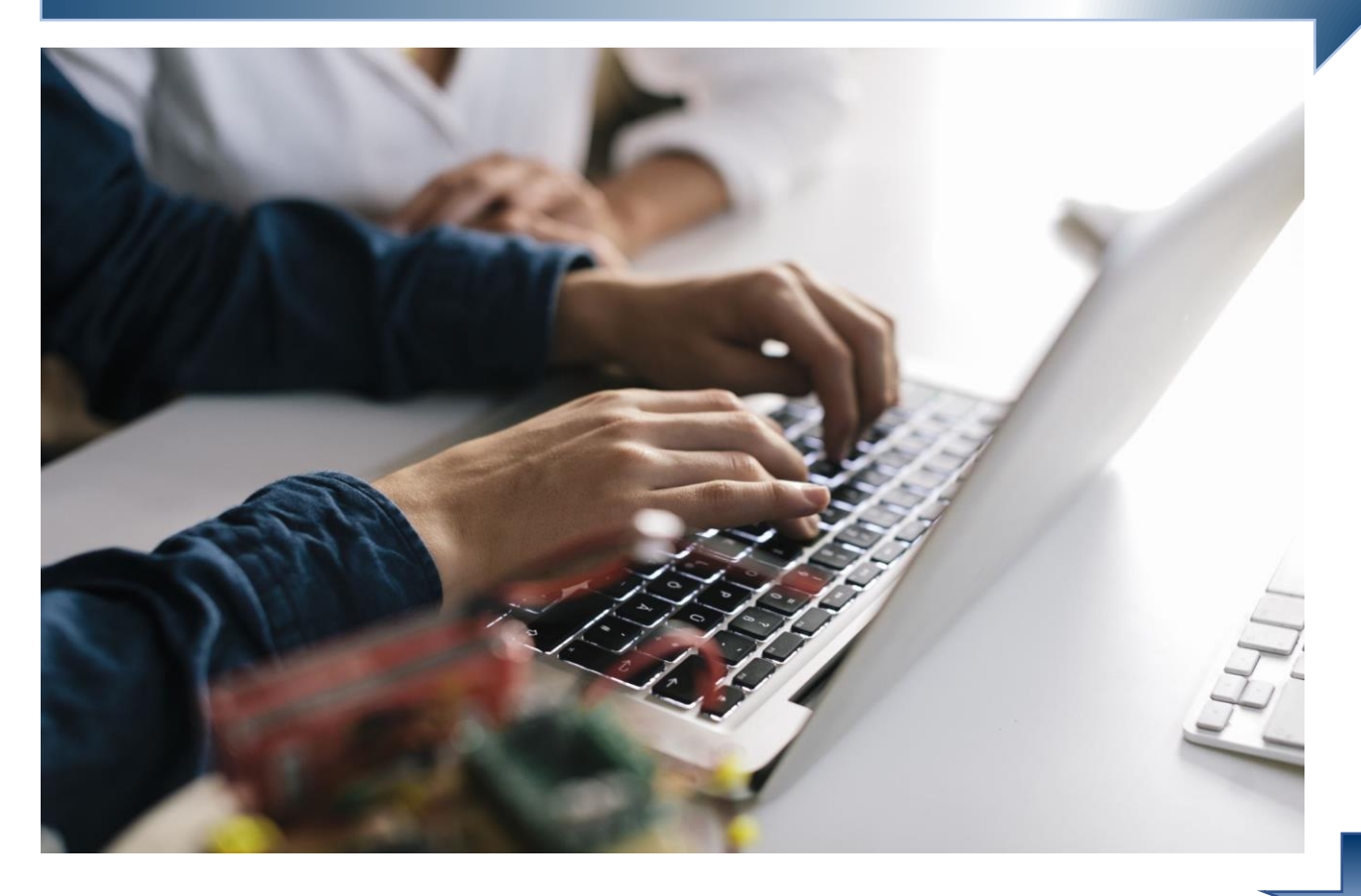

## **OVERVIEW** *New Procedures*

With the implementation of the new PS form there are significant new requirements.

### **\$5, 000 OR MORE**

### **ALL SPECIAL PROCUREMENT REQUESTS \$5,000 OR MORE ARE TO BE ENTERED IN PEOPLESOFT USING THE REQUEST FOR SPECIAL PROCUREMENT FORM**.

**A PS REQUISITION NUMBER IS REQUIRED** AND must be entered on the form in the Agency Details section. Purchases to result in \$0 or revenue generating contracts are exceptions to this requirement.

### **LESS THAN \$5,000**

Under the Delegation of Purchasing Authority Program (DPAP) you may make qualifying purchases less than \$5,000 according to Special Procurement rules without IDOA approval. That policy isn't changing, but there are some new procedures.

- All purchases made using special methods must be appropriately documented in the solicitation file, but a form will no longer be required. (Please refer to the DPAP manual for instruction concerning documentation requirements.)
- As required by statute, all solicitations done using special methods must be maintained in a separate file for Special Procurements only.

**MORE INFO**

The req must be entered and saved, but it doesn't have to be approved or budget checked before the request form is submitted.

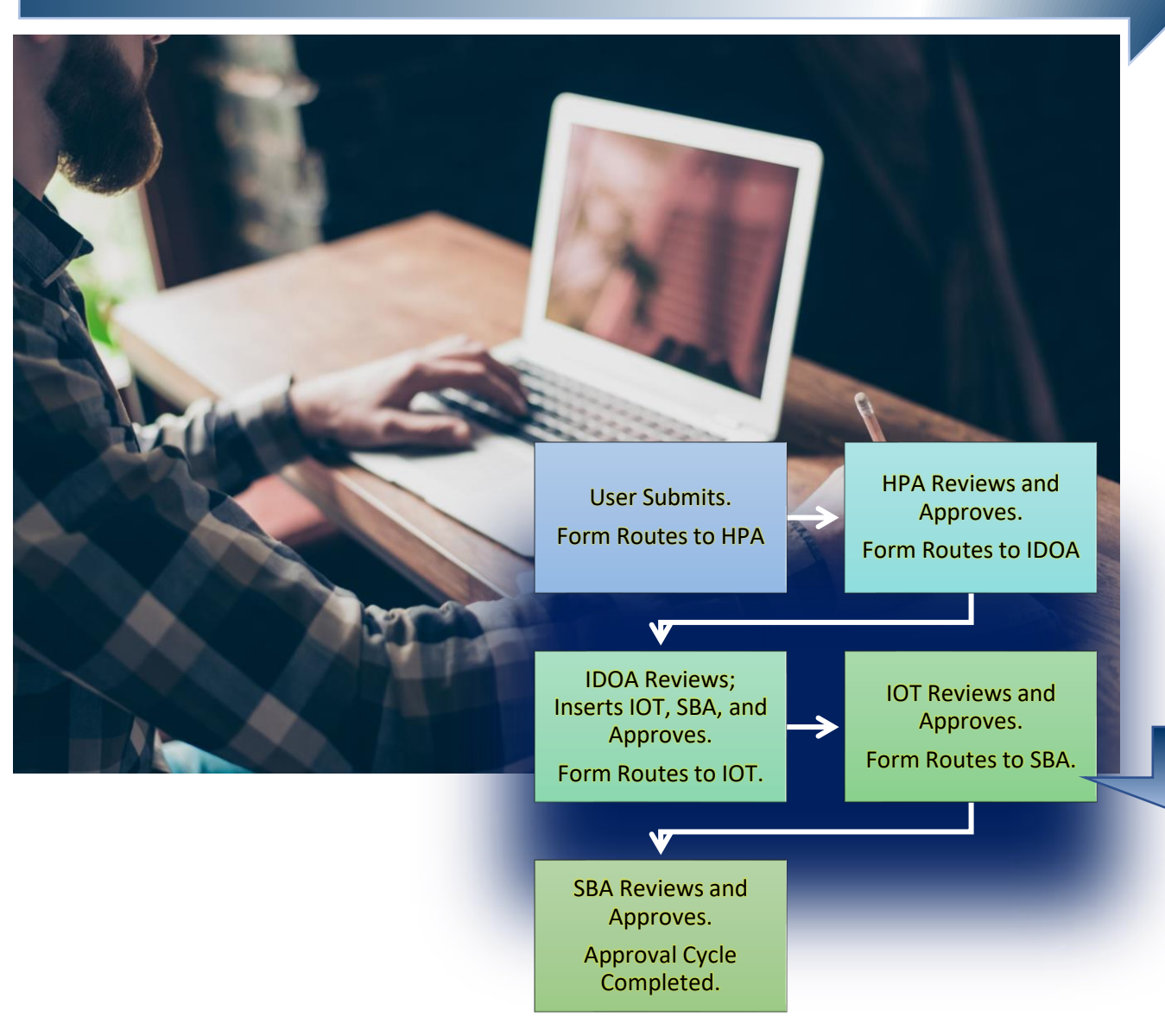

## OVERVIEW **Oversight Approvals**

Here's how it works.

All PS Financials users with the basic ePro User role (which is everyone) have access to the Request for Special Procurement form.

After you complete and submit it, the form routes to your agency head procurement agent for approval.

The submitter is the person who created the form and submits it into workflow If you're the HPA and the submitter, the request will self-approve.

After the HPA approval, it'll route to an IDOA Account Manager or Sourcing Analyst.

If the purchase value totals greater than \$1,000,000, it'll route to the Director of Account Management, Director of Strategic Sourcing, or the IDOA Deputy Commissioner.

IDOA will review the request.

- If required, they'll insert IOT and SBA approvers.
- If no additional review is needed, IDOA's step will complete the cycle.

Once all required steps are complete, the submitter will receive an email notification that the request has been approved.

**MORE INFO**

The head procurement agent security role is new and being used to designate a required approval step in workflow. It's extremely important to keep this information current. Notify your IDOA account manager or any Procurement Division director of any changes immediately.

A new head procurement agent must first be nominated by your agency head, then approved by IDOA. This applies even when someone in the role moves from one agency to another. Once the nomination is approved, IDOA will request the PS security role update on your agency's behalf.

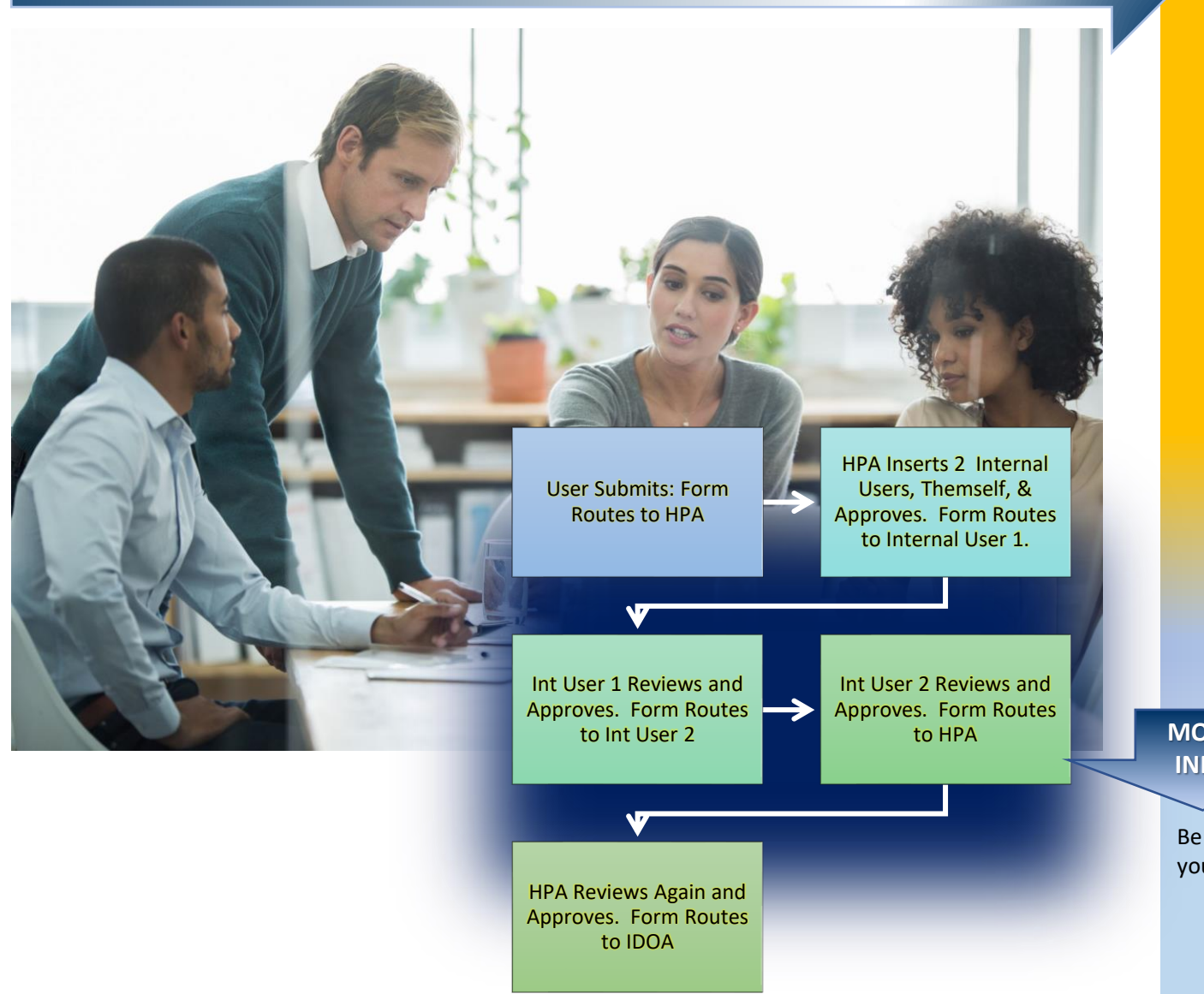

## **OVERVIEW** *Internal Review* **Internal Review**

The workflow design for the SPR form is structured to meet the oversight-level requirements, and changes to the configuration to accommodate your agency's internal needs aren't allowed. If you follow the business rules, though, manually inserting others for internal review is a simple option.

The Request for Special Procurement must be submitted to IDOA by the agency head procurement agent.

If someone is inserted after the HPA, the HPA must also be inserted to be the approver prior to the IDOA step; Yes, that means the head procurement agent will have to approve the form twice.

We'll go over the PeopleSoft steps to insert an approver when we talk about submitting your form.

**MORE INFO**

Be careful if you choose to insert approvers. If the form is submitted to IDOA by anyone other than your head procurement agent, the request will be denied, and you'll have to resubmit it.

## **GETTING STARTED The Navigation**

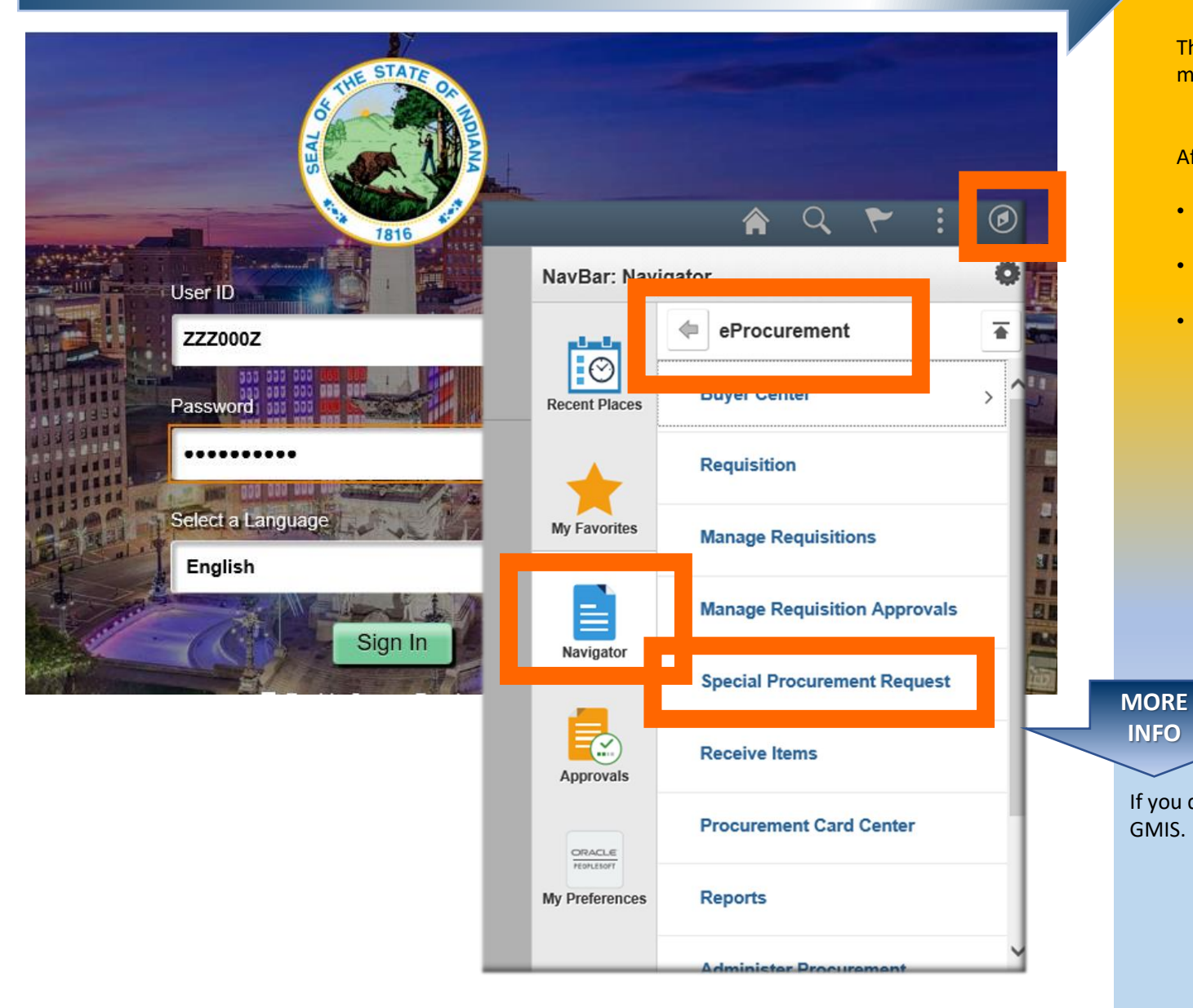

The Request for Special Procurement form is found in the PeopleSoft eProcurement menu selection. Here's how to get there.

After you log into Financials, open the NavBar.  $\bigcirc$ 

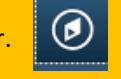

- Click on the Navigator icon. 旨 Navigator
- Select **eProcurement** from the menu options.
- Click on **Special Procurement Request.**

If you don't see the Special Procurement Request as an option in your menu, submit a ticket to GMIS. Be sure to include your User ID.

### < Employee Self Service

**Search/Fill a Form** 

### **Search/Fill a Form**

Enter any information you have and click Search. Leave fields blank for a list of all values.

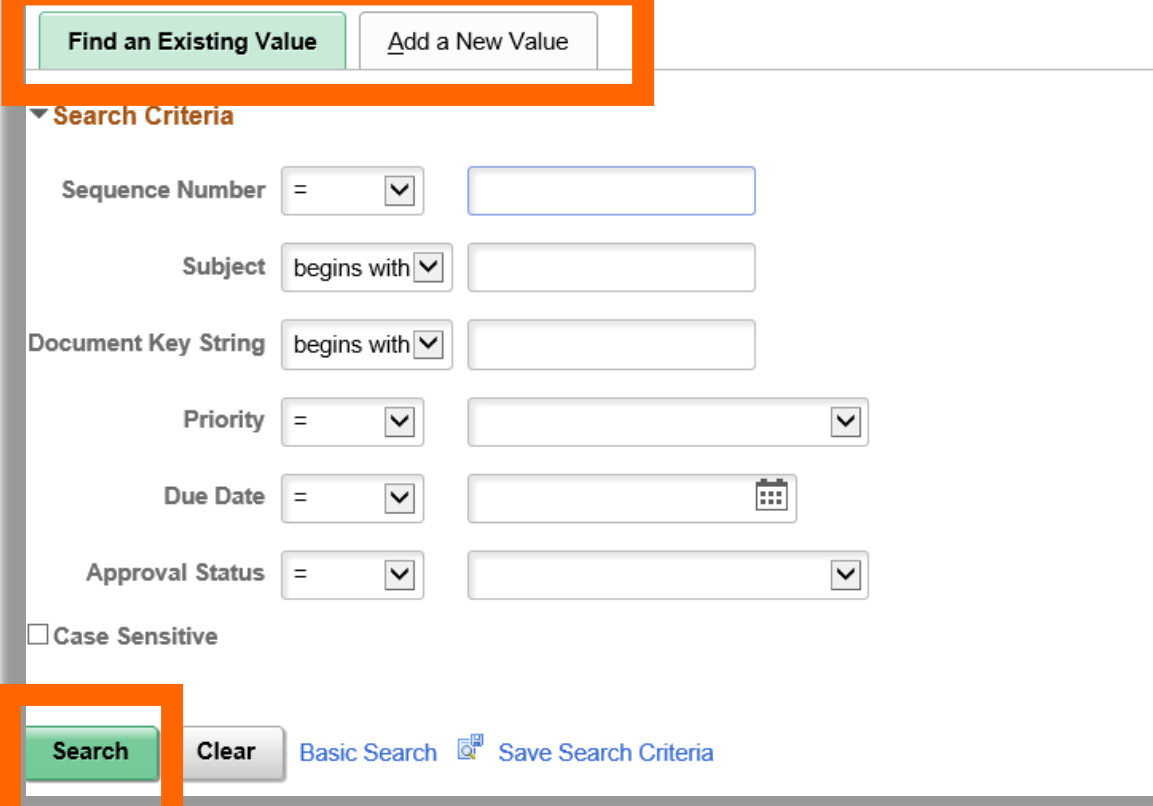

## GETTING STARTED **Create or Search for a Form**

Whether you want to create a new request or find an existing one, it all starts from the Search/Fill a Form page.

With the Find an Existing Value tab selected, use any of the criteria choices to search for an existing form.

If you don't enter search criteria and just hit the **Search** button, a list of all the forms you've entered will be returned. Using any of the search options will narrow your results and make it easier to find your form.

To start a new form, just select the tabe New Value tab and a blank form will open.

EXISTING FORMS ARE ACCESSIBLE ONLY TO THE PERSON WHO CREATED IT ORIGINALLY.

### **MORE INFO**

As you're deciding what search criteria options might work best, don't forget that the operator choices in the drop-down menus offer even more flexibility. They can be helpful if you know what you're looking for but you're lacking specifics.

If you typically use the same criteria options and don't want to enter them each time you search, use the **Save Search Criteria** link at the bottom of the page (next to the Search and Clear buttons).

## **GETTING STARTED The Form Structure**

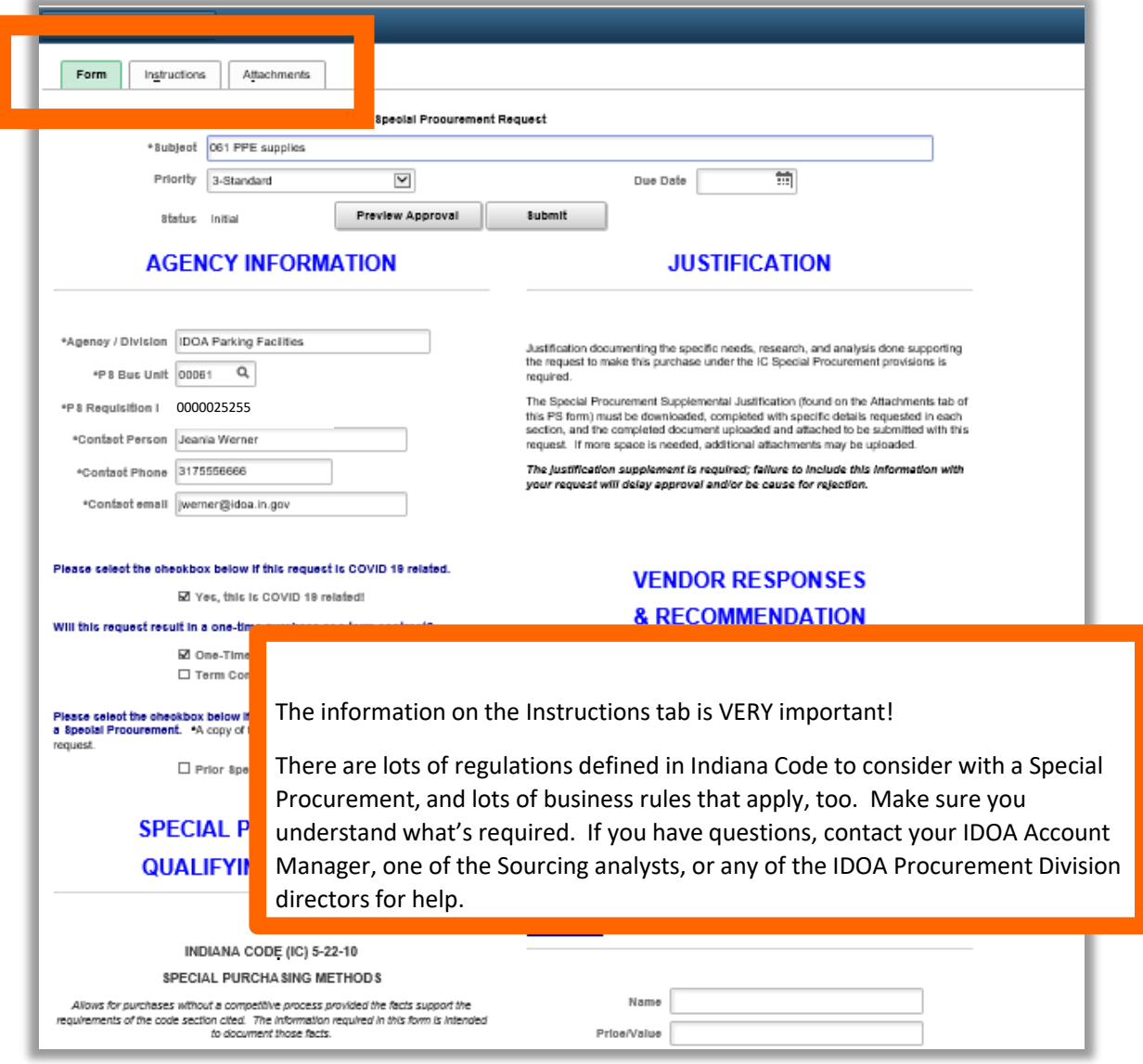

Before we start entering any information, understanding how the components of the form are organized will be helpful.

The tabs you see at the top divide the content into three sections.

- The **Form** tab is where all the information required is entered or selected.
- The **Instructions** tab explains a lot about what constitutes a Special Procurement as well as the rules and specifics defined by Indiana Code.
- The **Attachments** tab is where you'll find forms that you need to download, and where you'll attach additional justification or documents for the approvers to review.

Click on the tabs to move back and forth between the sections as needed.

**MORE INFO**

At first glance the form may look overwhelming, but it's not complicated.

The Forms Builder tool requires the form fields to be organized into one or two columns; This form uses two.

Read it as you might a newspaper. Start with Agency Information section and continue down the left column to the bottom of the page; then return to the top and follow down the right column that begins with the Justification section.

**Request for Special Procurement Form**

## GETTING STARTED **General Basics**

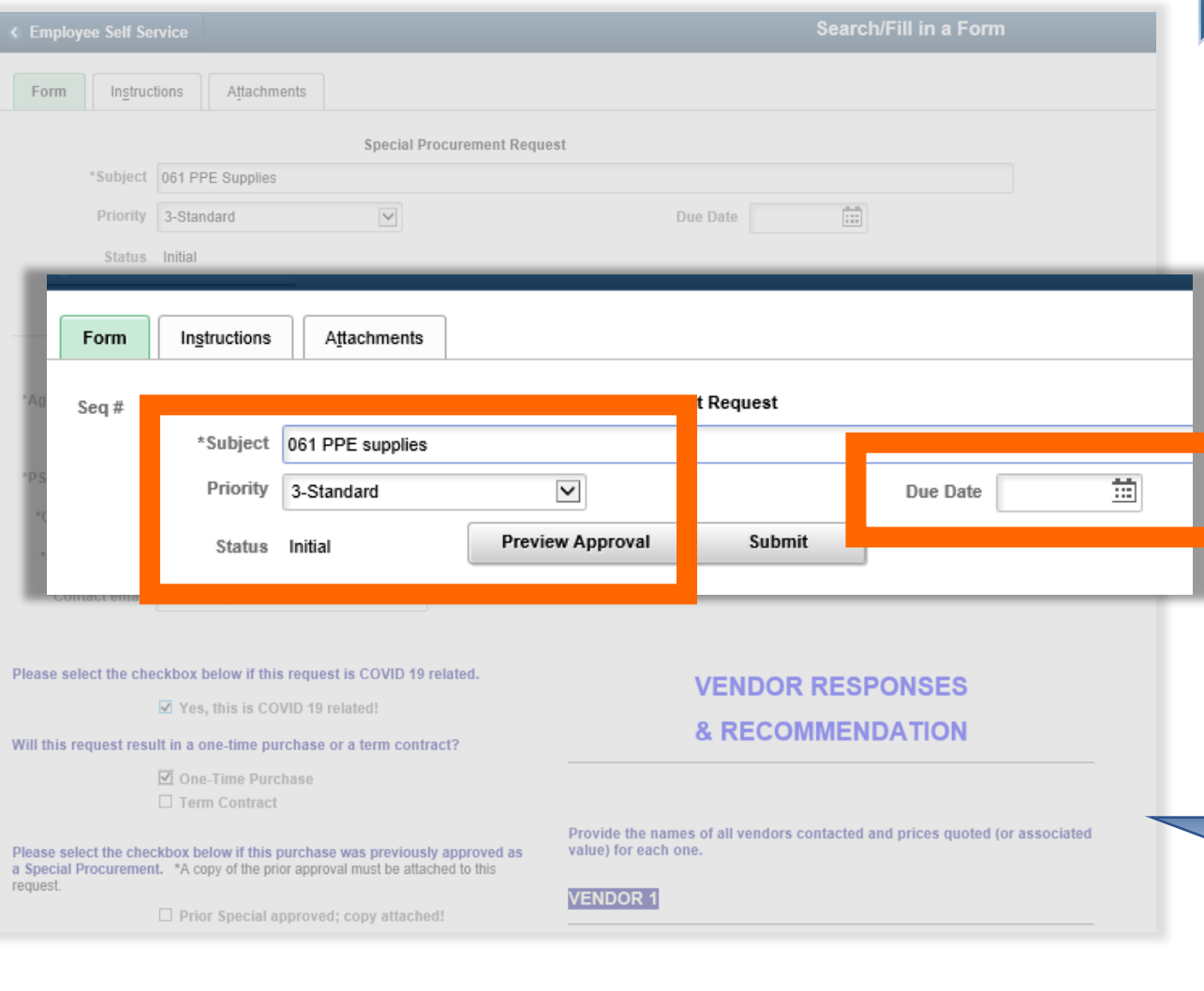

In the Subject field, enter the last three digits of your agency's Business Unit followed by a brief description of the goods or services to be purchased with this request.

The Priority and Due Date fields DO NOT trigger system actions or alert approvers that a request is considered a priority. You may use them for internal tracking if you'd like, but they offer no other benefit. You may also ignore them completely.

The Status field will display Initial when you start a new form and will update as your request is processed through workflow.

- **Pending Approval** means it's been submitted and is pending an approver's action.
- **Canceled** means it's been submitted, but the submission was canceled.
- **Approved** means workflow routing is complete and your request is approved.
- **Denied** means your request was submitted and denied by an approver.

**This is important**. A response is required in any field marked with an asterisk (\*). If something doesn't apply to your request, enter N/A or Not Applicable; you won't be allowed to save your work if you leave it blank.

**MORE INFO**

As you complete the form, keep in mind that unlike pages in the PS application, a Form doesn't validate your response to make sure it's accurate or formatted correctly.

## **COMPLETE THE FORM Agency Information**

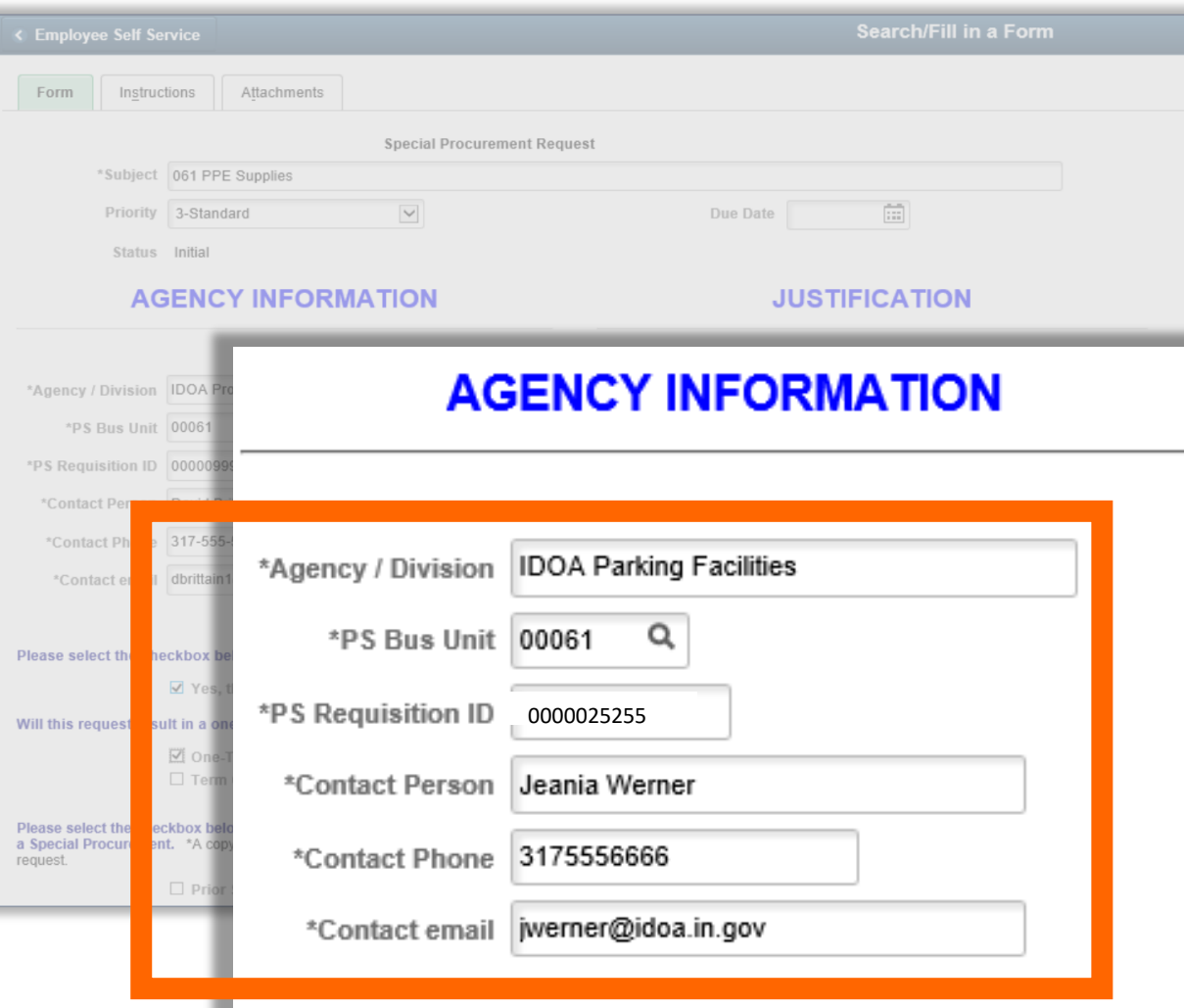

Now. Let's get started on completing the form.

The **AGENCY INFORMATION** section asks for very basic info, and all the fields are required to be completed.

A requisition is required unless the approval of your request will result in a \$0 contract, a revenue generating contract, or will be paid for using the P-Card.

In the PS Requisition ID field, enter

- **A valid requisition ID**, or
- **\$0 Dollar** for a Zero-Dollar contract
- **Rev Gen** for a Revenue Generating contract, or
- **P-Card** if it will be paid for with a procurement card

If the req ID field isn't completed correctly based on the type of purchase to be made, your request may be returned. If there's a problem with being able to provide a req, for whatever reason, contact your IDOA Account Manager, one of the Sourcing analysts, or any of the IDOA Procurement Division directors to discuss the issue before you submit the form.

**A valid Requisition ID must be entered, but the req isn't required to be Approved or have a Valid Budget Check status prior to submitting your request.**

**MORE INFO**

The PS Requisition ID will allow this request to be linked to other resulting PS Financials documents, like contracts, purchase orders, and payments for reporting and tracking purposes.

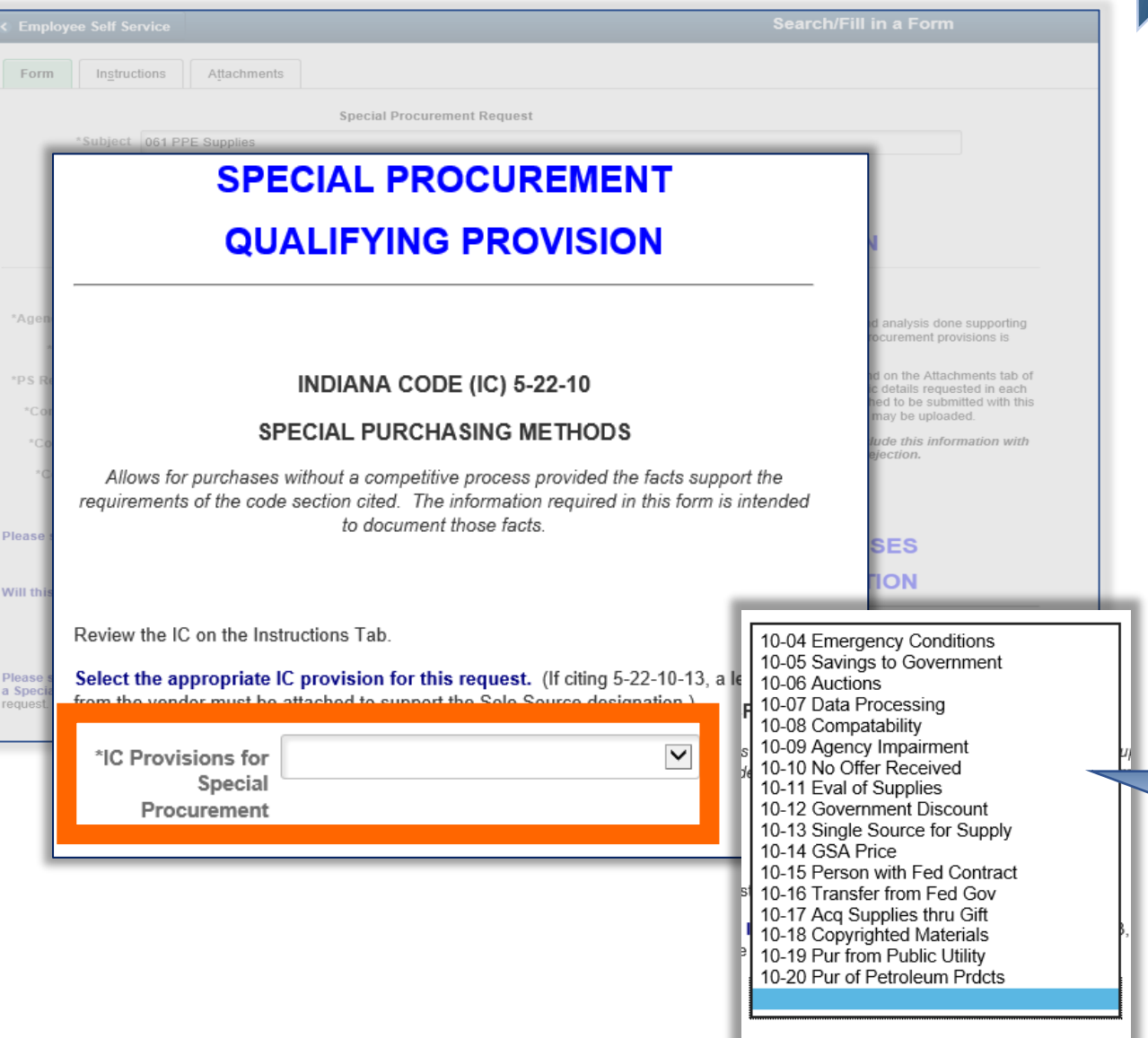

## **COMPLETE THE FORM Special Procurement Qualifying Provision**

In order to use a special purchasing method, a purchase must qualify under Indiana Code and the eligibility requirements defined in each section.

Before you prepare or submit a Special Procurement Request, be sure to study the code criteria carefully.

Documentation explaining how and why your needs meet the specifics of the provisions must be included with your request. This information may be uploaded on the Attachment tab.

On the form, select the **Indiana Code (IC) Provision for the Special Procurement**  that applies to your purchase from the pop-up menu.

### **MORE INFO**

There's a link on the Instructions tab to the Indiana General Assembly website where you'll find the entire code and provision details.

254

## **COMPLETE THE FORM <b>Details About the Purchase**

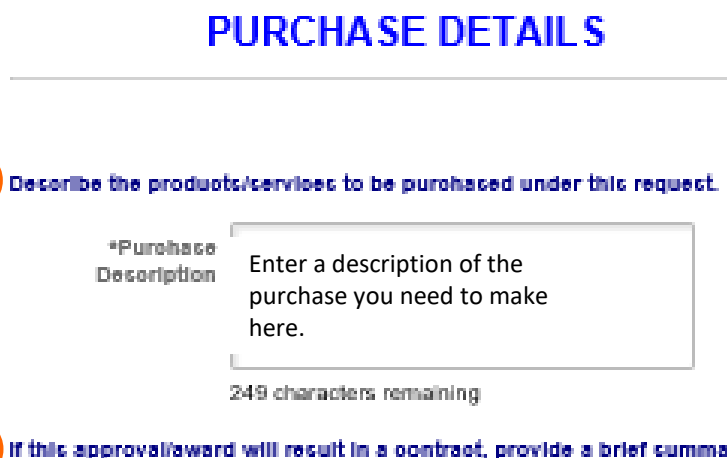

### If this approvaliaward will result in a contract, provide a brief summary of the contract scope (including modifications represented in amendment/renewall.

If there are state or federal laws requiring a pertain course of action, please Soope Summary calant the checkbox below.

Ed Yes, there are state or federal requirements!

If state/federal requirements exist, please olte and explain.

Requirements Cited Explain the State or Federal

requirements here.

250 characters remaining

Select the checkbox below if this purchase includes information technology products or services, will be hosted on the State IOT backbone, requires IOT support and/or implementation, or is a project of which IOT should be aware.

 $\Box$  Yes! IOT needs to see this!

The Purchase Details section must provide the facts and specifics about the purchase to be made if your request is approved. Be sure to include:

- A description of the products or services needed,
- A summary of the contract scope if there's a contract,
- And any State or Federal Requirements (like use of a specific provider, or deadlines to assure funding).

### **Don't forget to select the checkboxes if there are State or federal requirements, or if IOT approval is needed.**

**MORE INFO**

The text fields in this section accommodate only 254 characters, which may not be enough to provide all the necessary details.

If you need more space you may use the **More Information** field at the bottom of the page, or include a separate document on the Attachments tab.

## **COMPLETE THE FORM <b>Award Details: The Type**

## **AWARD DETAILS**

### **AWARD TYPE**

From the list of options below, select the type of award that will result if this request is approved.

• A new contract or new PO for commodity/service not competitively procured.

that generates revenue for the State. • A term extension or scope modificat original procurement or existing con

- A new \$0 contract with payment or other than the State
- Existing Cntrct Extend or Mod **New Contract or PO** New Revenue Generating Cntrct New \$0 Contract

 $\checkmark$ 

A new contract that generates revertible contracts.

\*Award Type New Contract or PO

If Amendment (extend/modify existing contract) was chosen as the Award Type, enter the original contract number/ID.

**Prior Contract ID** 

A copy of the prior contract and all amendments must be attached to this request!

The Award Details section of the form must classify the purchase and explain how it will be managed if it's approved.

Read the descriptions of the **Award Types** carefully and select the one that applies to your purchase request from drop-down menu.

IDOA must be able to review the original contract and all amendments if you choose the **Existing Cntrct Extend or Mod** Award Type.

- If the original contract and any amendments aren't posted publicly, enter the contract number in the **Prior Contract ID** field AND include copies of them on the Attachments tab.
- If the original contract and any amendments are posted publicly, enter ITP, then the contract number in **the Prior Contract ID** field. If it's available on the Transparency Portal, there's no need to attach copies.

Here's an example.

**MORE INFO**

> If Amendment (extend/modify existing contract) was chosen as the Award Type, enter the original contract number/ID.

Prior Contract ID | ITP 00000000000000000000045512

A copy of the prior contract and all amendments must be attached to this request!

### **PURCHASE VALUE**

Enter the value of this purchase according to these guidelines.

- . NEW CONTRACT OR 1-TIME PO: Expenditure or Remuneration Amount by Fiscal Year.
- . AMENDMENT/EXTENSION: Expenditure or Remuneration Amount of Contract by Fiscal Year BEFORE Amendment or Renewal AND AFTER Amendment or Renewal.
- . \$0 CONTRACT: Value of Contract to Contractor by Fiscal Year.
- . REVENUE GENERATING: Revenue Amount by Fiscal Year.

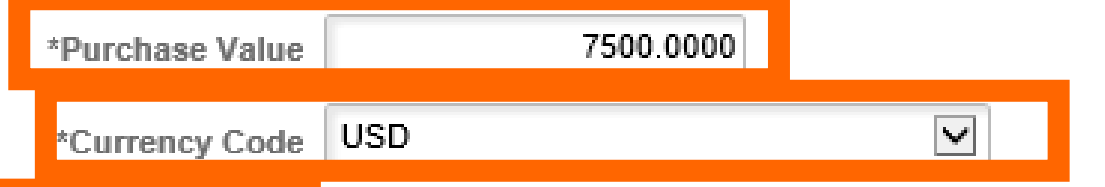

### **CONTRACT TERM**

- in the approval award will result in a new contract, enter the term including options to renew.
- If the approval/award will result in an amendment, enter the total term of the agreement; the original contract term plus renewals/amendments, plus options to renew.

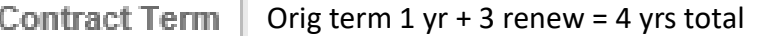

## **COMPLETE THE FORM <b>Award Details: Value and Term**

The value of a purchase doesn't necessarily mean cost; there could be no actual cost to the State, or we may even collect funds in the case of a Revenue Generating contract.

Based on the definitions given as guidelines, enter the **Purchase Value**.

• The **Currency Code** USD (United States Dollars) is required; its sole purpose is to assist in workflow routing,

If approval of your request will result in a contract, enter the **Contract Term**.

• If it'll result in a contract amendment, enter the term of the total agreement. That includes the original term plus all amendments and renewals, PLUS options to renew.

### **MORE INFO**

The Contract Term field is marked with an asterisk (\*) indicating that a response is required. If approval of your request will result in a 1-time purchase and won't include a contract, just enter N/A.

## **COMPLETE THE FORM COMPLETE THE FORM**

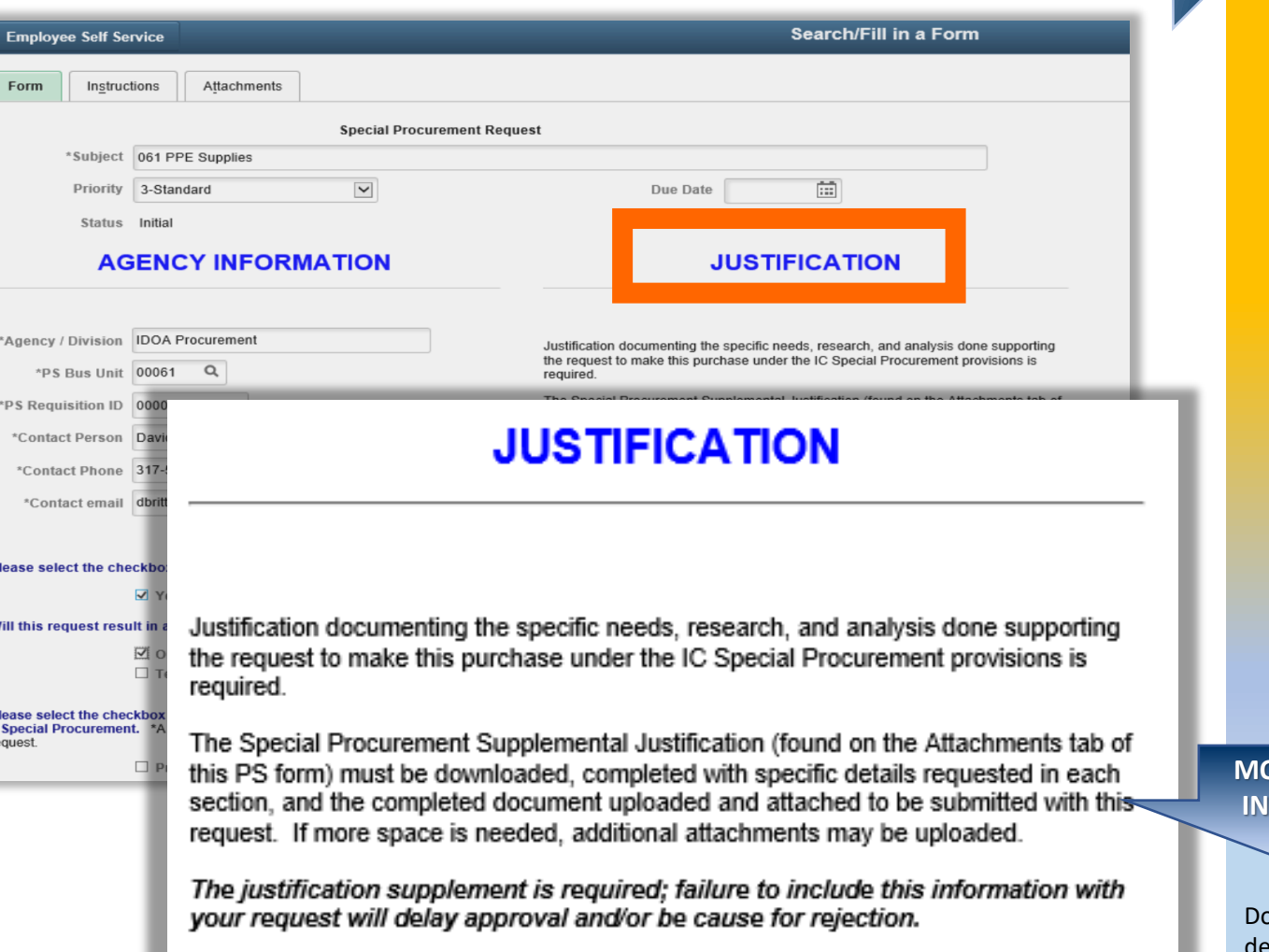

The Justification section of the form doesn't require a response but explains that documentation is required supporting the need for a special purchasing method and detailing how it qualifies under Indiana Code.

To assist in collecting this information with consistency, a separate document titled SPR Supplemental Justification has been created; it must be completed and included with each request submitted.

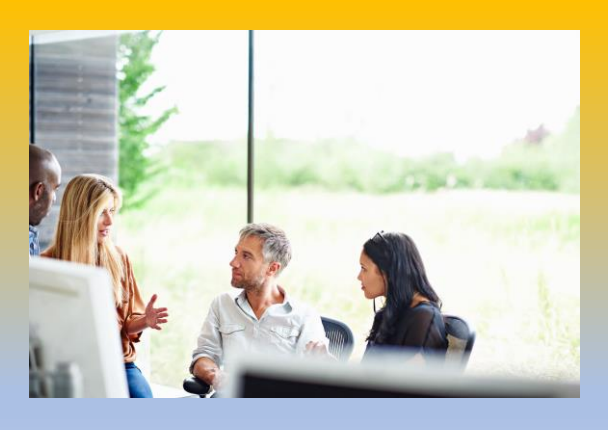

**ORE INFO**

on't forget to include the required justification supplement document; if you do, it'll likely result in enial of your request initially, which will ultimately delay approval.

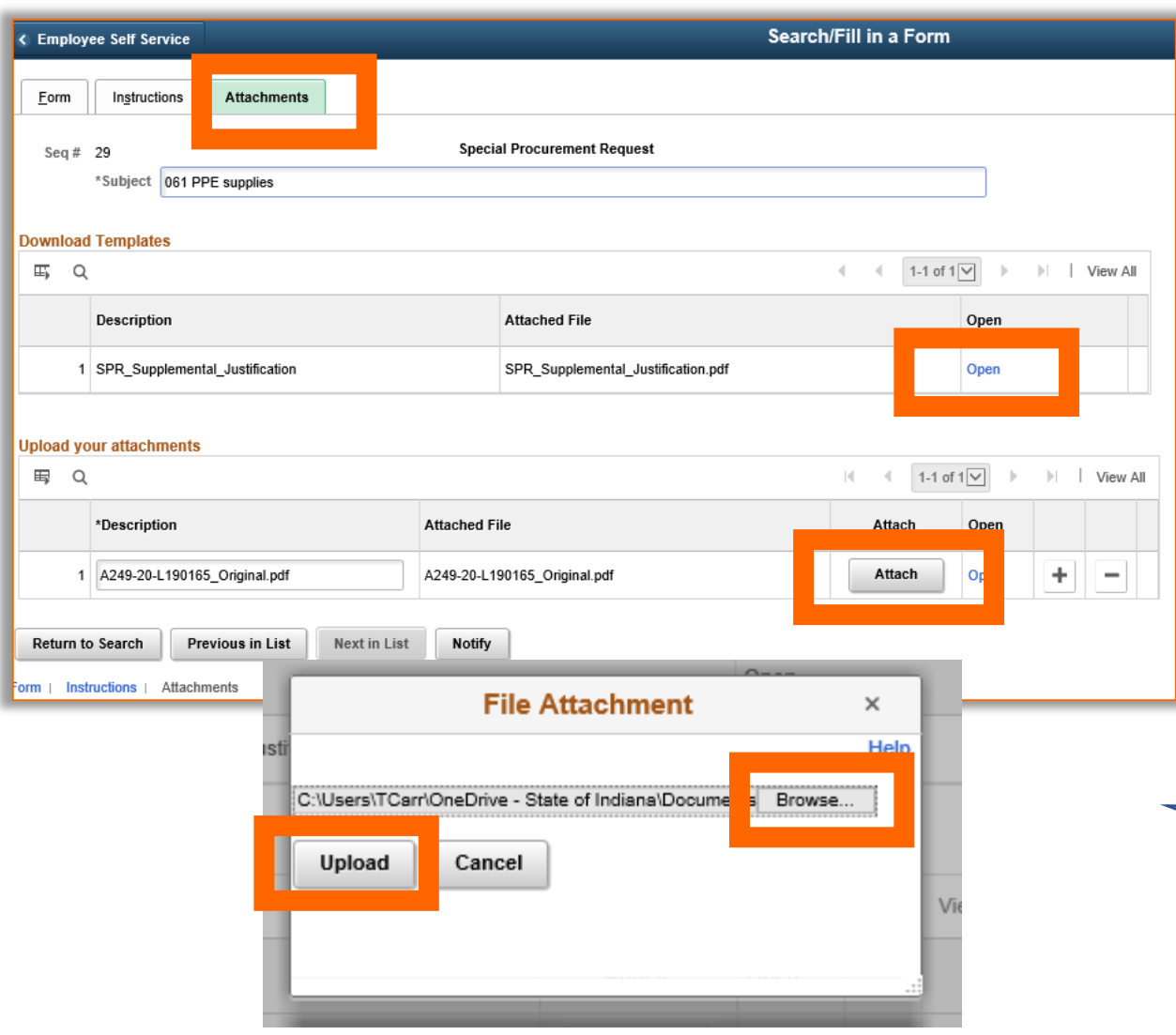

## **COMPLETE THE FORM SERVICE SPR Supplemental Justification Attachment**

To access the SPR Supplemental Justification Attachment, select the **Attachments** tab.

The Download Templates section lists only one document currently; the Supplemental Justification file.

Click **Open** to access the fillable PDF supplemental document. After you download it, you can save it in your personal directories or share it with others to complete.

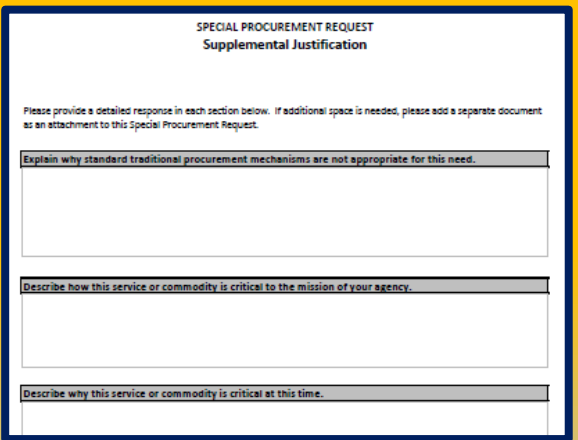

When it's completed, click the **Allach button under the Upload your attachments** section.

Click the  $\frac{B}{R}$  Browse... button to select the completed document, then click the Upload button.

### **MORE INFO**

Use the Attachments tab to upload all the information that must be provided with the request form; stuff like the Request for Quotation Package, a sole source letter from the supplier, contract clearance check results, etc., are all things to include here.

Use the Add a Row button  $\pm$  to insert as many documents as you need.

**VENDOR 1** 

## **COMPLETE THE FORM <b>Vendor Responses**

## **VENDOR RESPONSES**

### **& RECOMMENDATION**

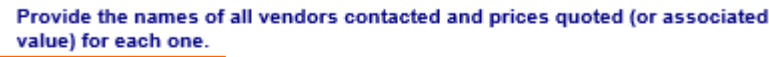

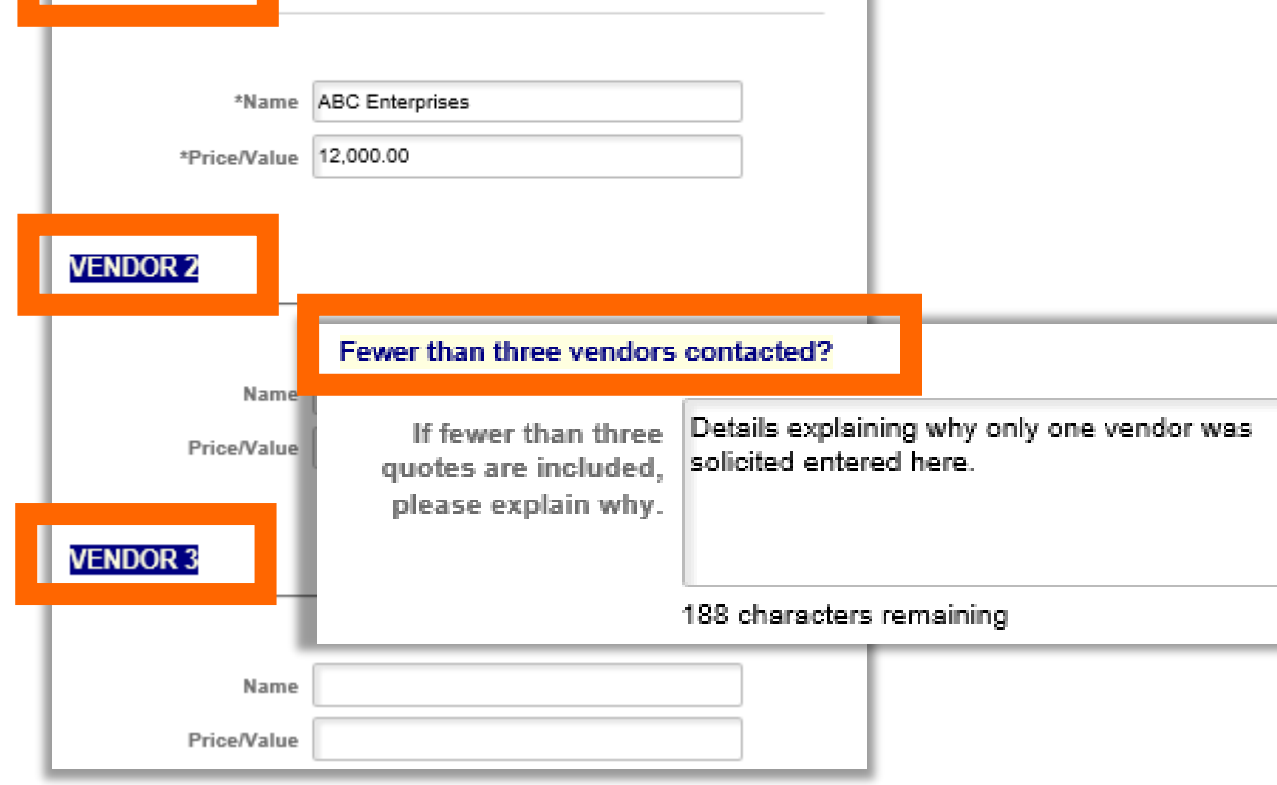

Three price quotes are required unless there's documentation to justify why that's not possible.

In the **Vendor Responses & Recommendation**  section, enter the name of each vendor contacted and their quoted price.

If three vendors weren't contacted, complete the section that asks you to explain why.

Use the More Information field or include an attachment if there's not enough space for your response.

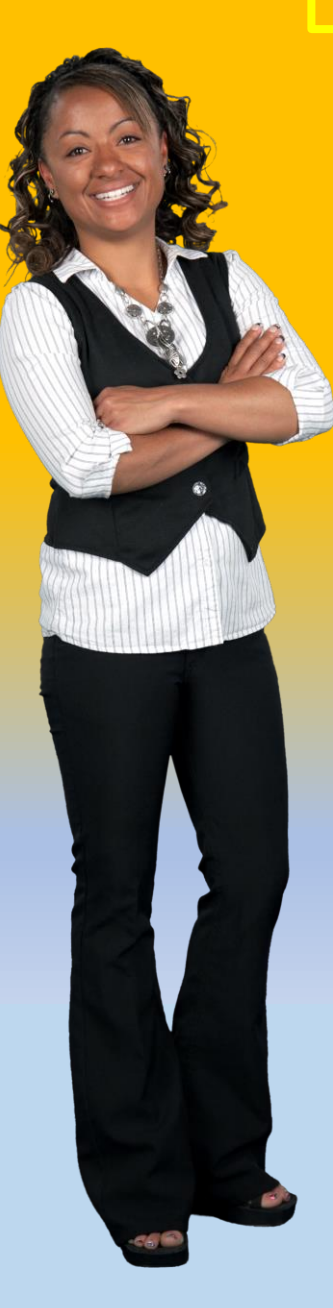

## **RECOMMENDED VENDOR INFORMATION**

Based on your research and analysis, please tell us who you recommend as the vendor for award.

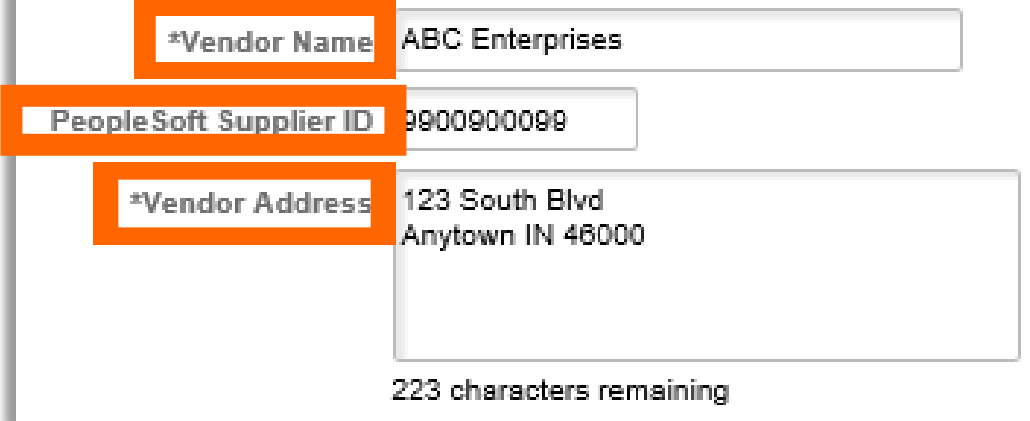

## **COMPLETE THE FORM THE SECOND RECOMPLETE AND RECOMMENDENT RECOMMENDENT RECOMMENDENT RECOMMENDENT RECOMMENDENT RECOMMENDENT RECOMMENDENT RECOMMENDENT RECOMMENDENT RECOMMENDENT RECOMMENDENT RECOMMENDENT RECOMMENDENT RECOMMEN**

Based on your evaluation of the responses, enter the name, address, and PeopleSoft Supplier ID of the vendor you recommend for award.

To make sure there are no delays, verify that the recommended vendor's PeopleSoft Supplier record is in Approved status and that Bidder Registration has been completed (if required).

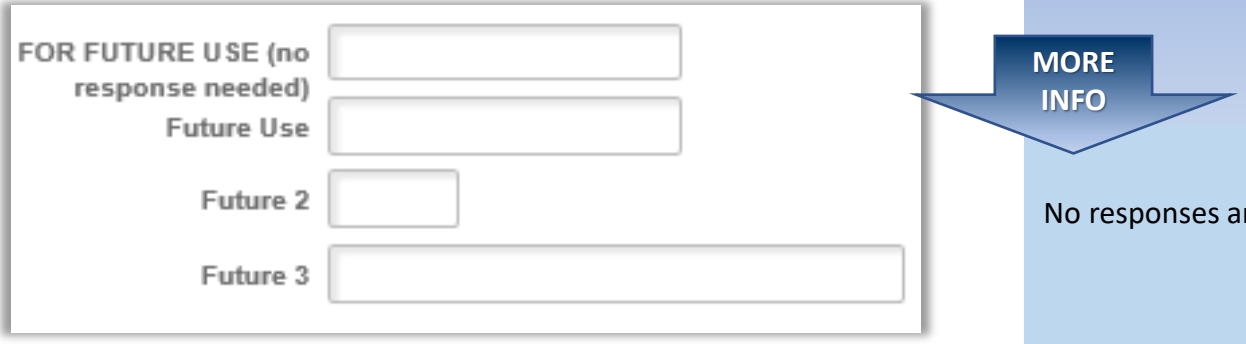

### If reported in the FOR FUTURE USE area.

## **COMPLETE THE FORM SAVING WORK** Saving Your Work

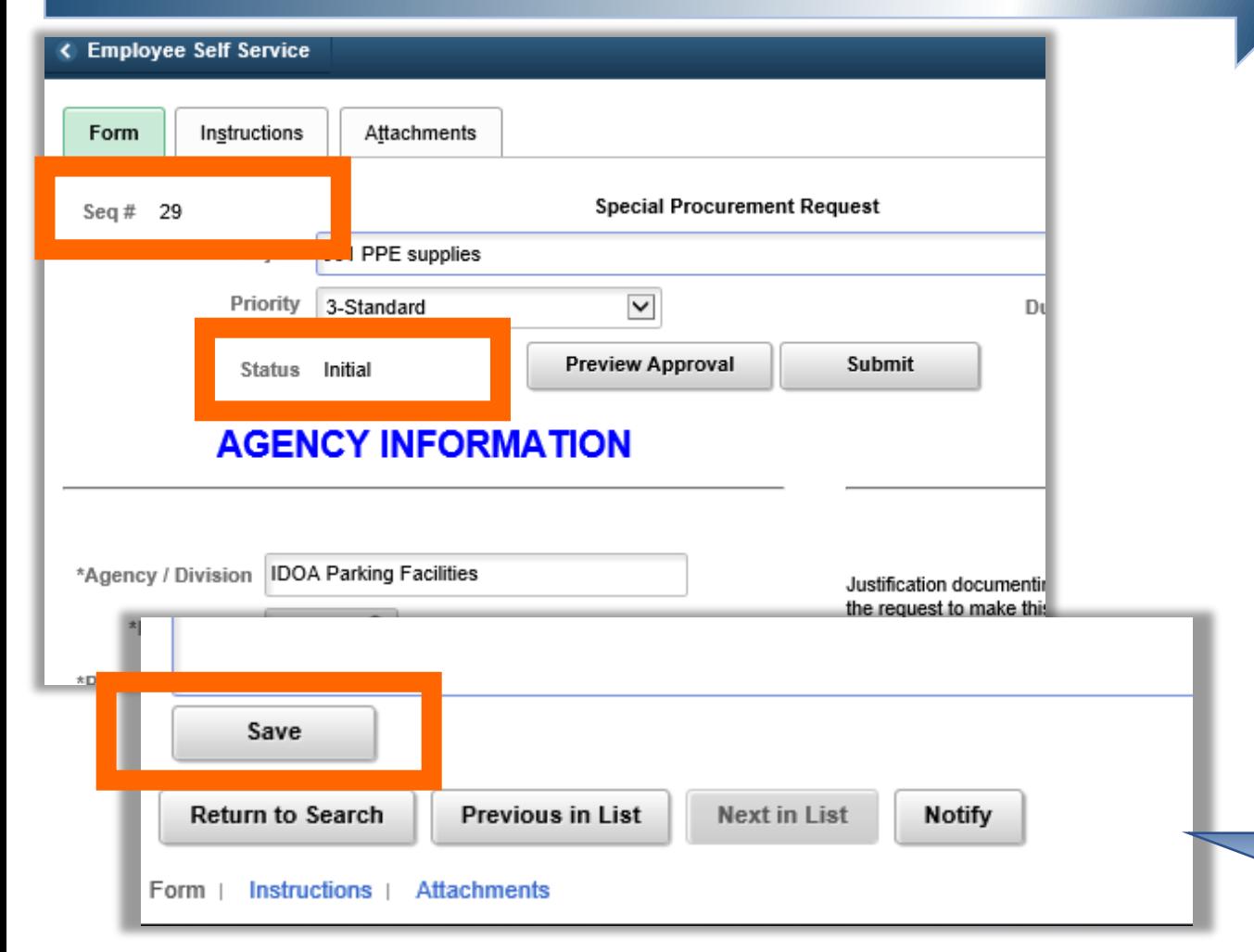

As with any electronic document, you want to save it as soon as possible and frequently, so you don't lose your work. The form can be saved after the required fields (marked with an \*asterisk) have been completed.

When you're ready, click the save **button at the bottom of the page.** 

Once saved, a number is assigned and displayed as the **Seq #** (Sequence Number) at the top of the page.

The Status will be Initial until the form is submitted for approval.

Remember to save anytime you make changes or updates. Once saved, you may navigate away from the form and come back to it anytime.

**INFO**

**MORE** 

Only you can access forms that you've saved, regardless of the status. If sharing the form with someone else is necessary, saving a PDF version or taking screenshots is the only option.

## **WORKFLOW CONFIDENTIAL CONTROL CONTROL CONTROL CONTROL CONTROL CONTROL CONTROL CONTROL CONTROL CONTROL CONTROL CONTROL CONTROL CONTROL CONTROL CONTROL CONTROL CONTROL CONTROL CONTROL CONTROL CONTROL CONTROL CONTROL CONTROL**

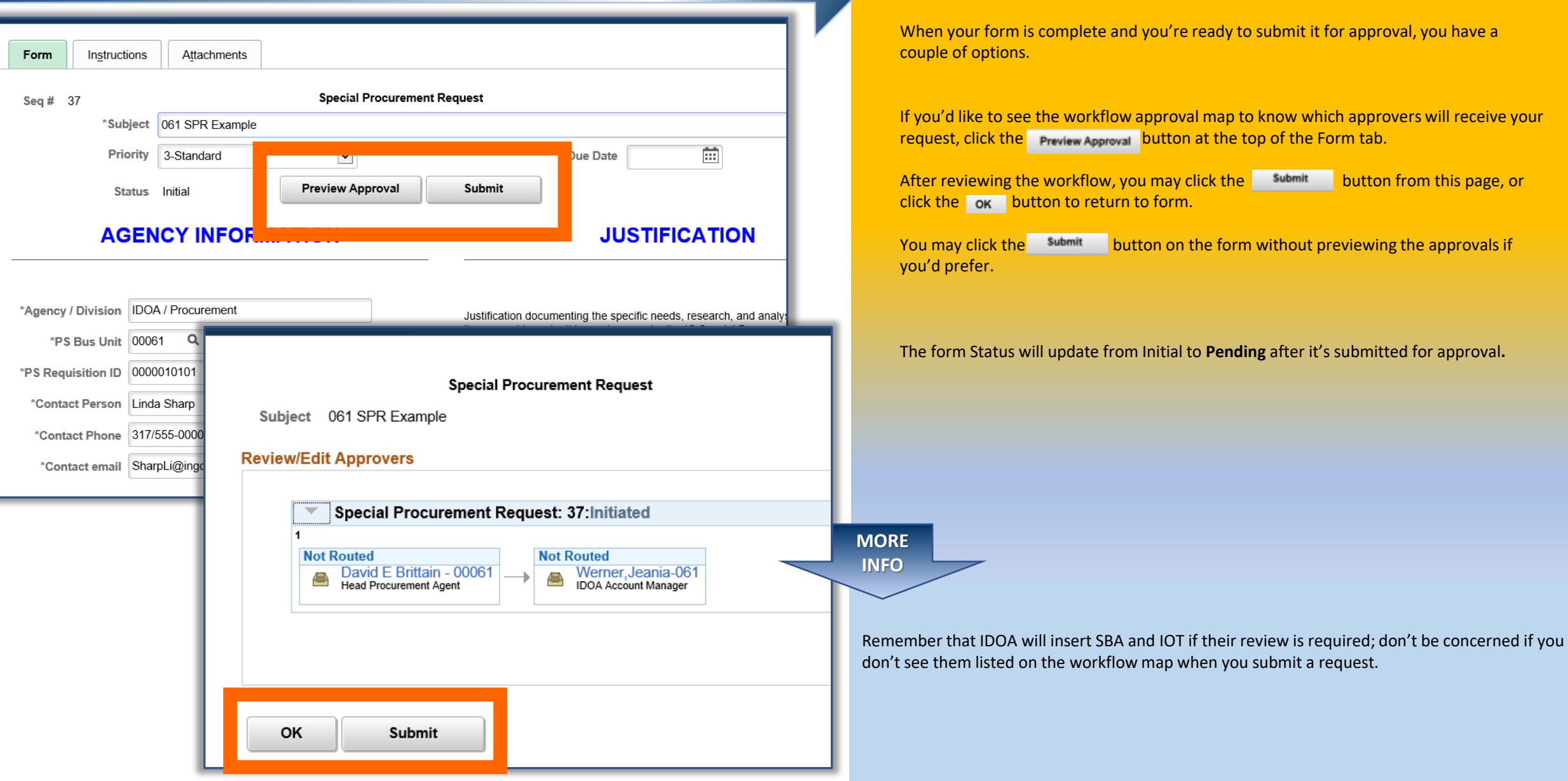

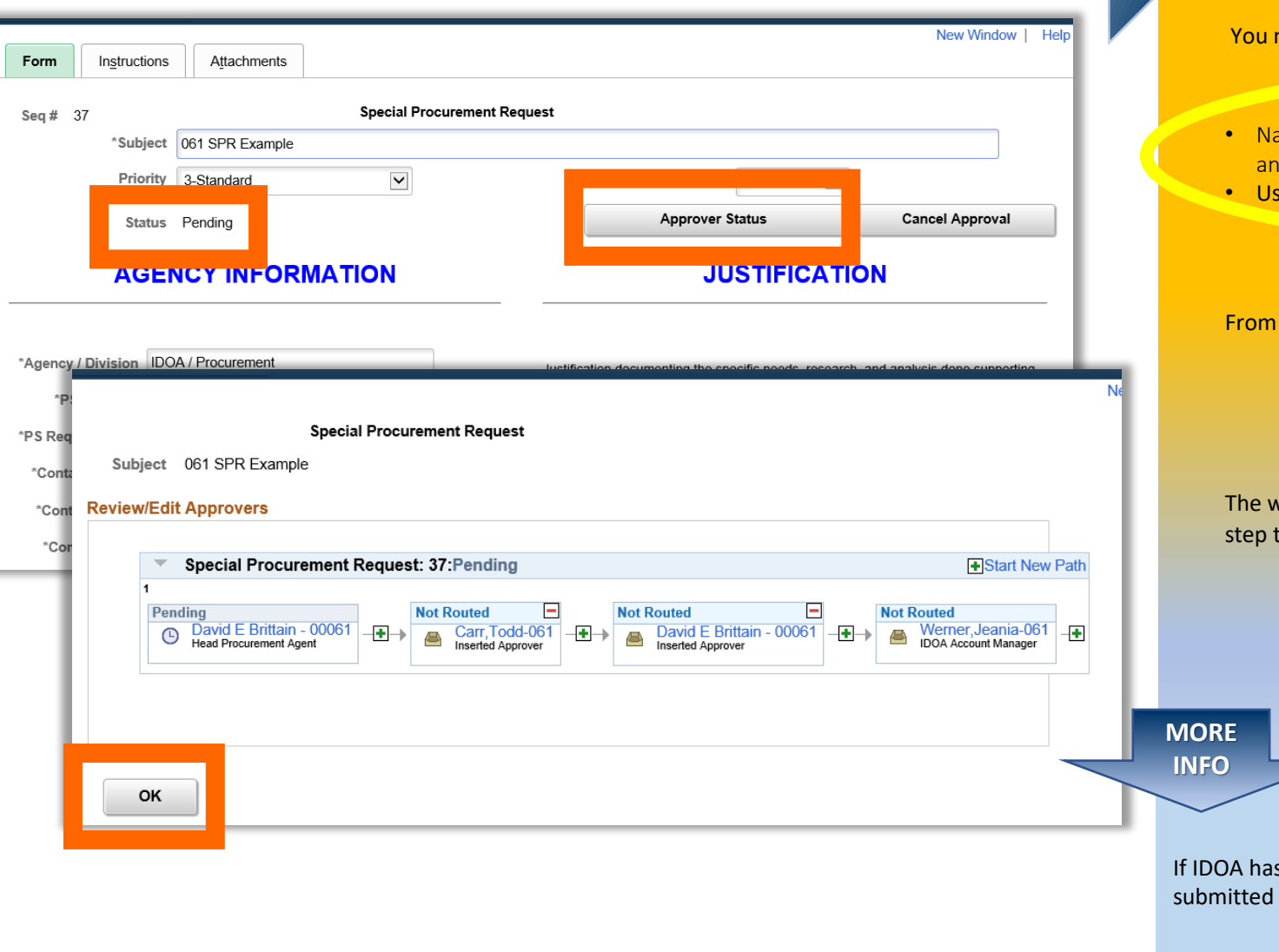

## **WORKFLOW Tracking Approvals**

may track the approval of your request at any time after it's been submitted.

- avigate to the Special Procurement Request under the eProcurement menu options and select the **Find an Existing Value** Tab.
- se the search page options to find and open your form.

the Form tab, click the Approver Status button.

If you don't see the Approver Status button, check to be sure that the status of your form is **Pending**.

vorkflow map will show you the approval steps, the name of the approver, and the that is currently Pending. Click the OK button to return to the form.

is inserted other approvers, you may see additional steps not included when you originally the form.

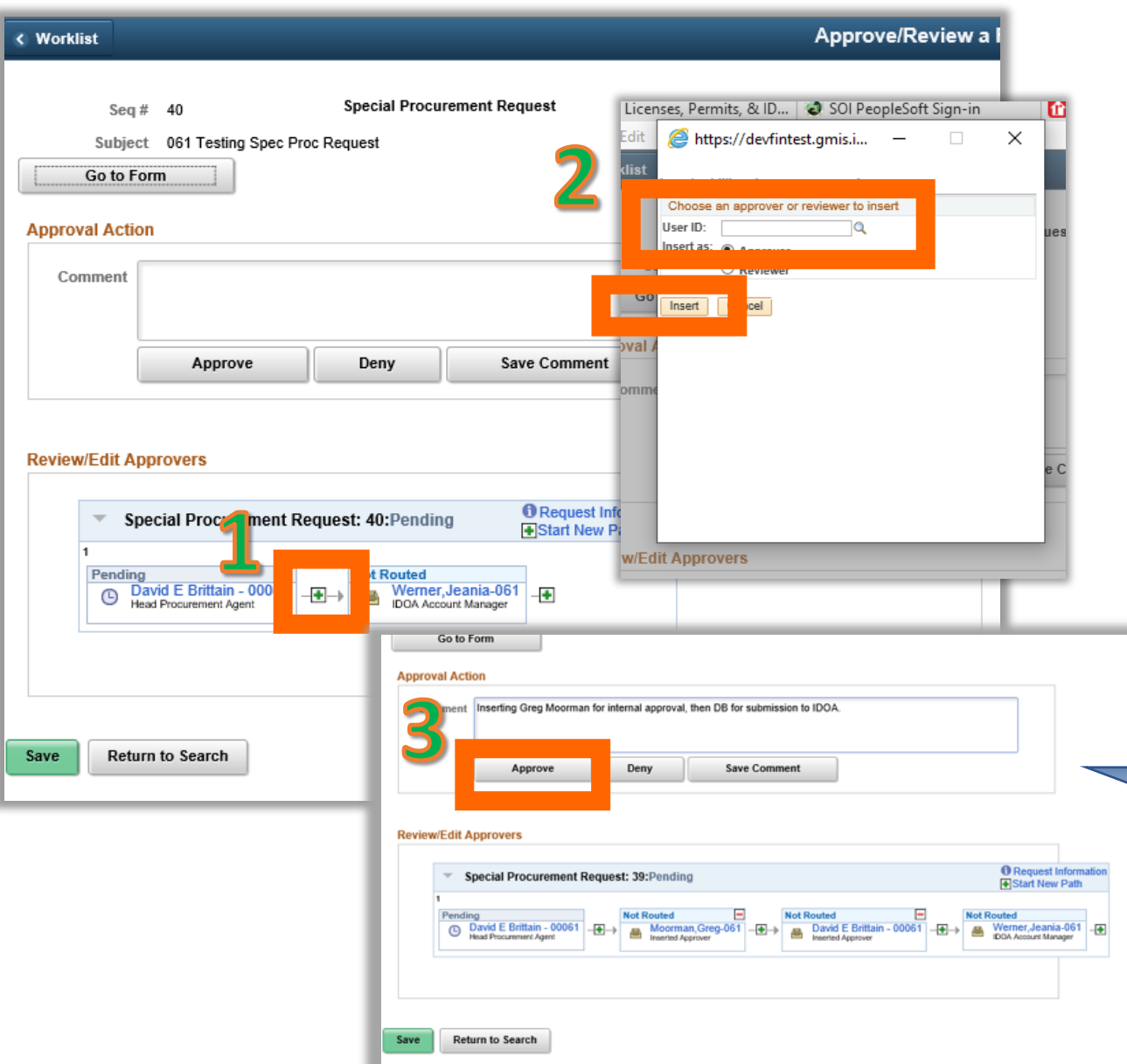

## **INSERT APPROXIMATION CONTROL CONTROL CONTROL CONTROL CONTROL CONTROL CONTROL CONTROL CONTROL CONTROL CONTROL CONTROL CONTROL CONTROL CONTROL CONTROL CONTROL CONTROL CONTROL CONTROL CONTROL CONTROL CONTROL CONTROL CONTROL**

If you wish to have others in your agency review the form before it's submitted to IDOA, you may insert them into the predefined workflow. Here are some rules to follow.

- Only an approver can insert approvers. Anyone may complete the form, but only the head procurement agent can insert the first additional approver.
- If more than one internal approver is needed, additional approvers may be inserted by an inserted approver.
- Your head procurement agent must ALWAYS be the approver that submits the form to IDOA. If approvers have been inserted, the HPA must ALSO be inserted as the final agency approver. That means the HPA will be an approver twice.

Click the  $\left\vert -\right\vert$  green plus sign icon to insert an approver between those listed.

Search for or enter the person's user ID in the pop-up window and click the button.

Enter a comment if needed and click the Approve button.

**MORE INFO**

To make sure that the agency head procurement agent is the last approver before the request routes to IDOA, in this example, the head procurement agent inserted one additional approver and then themself.

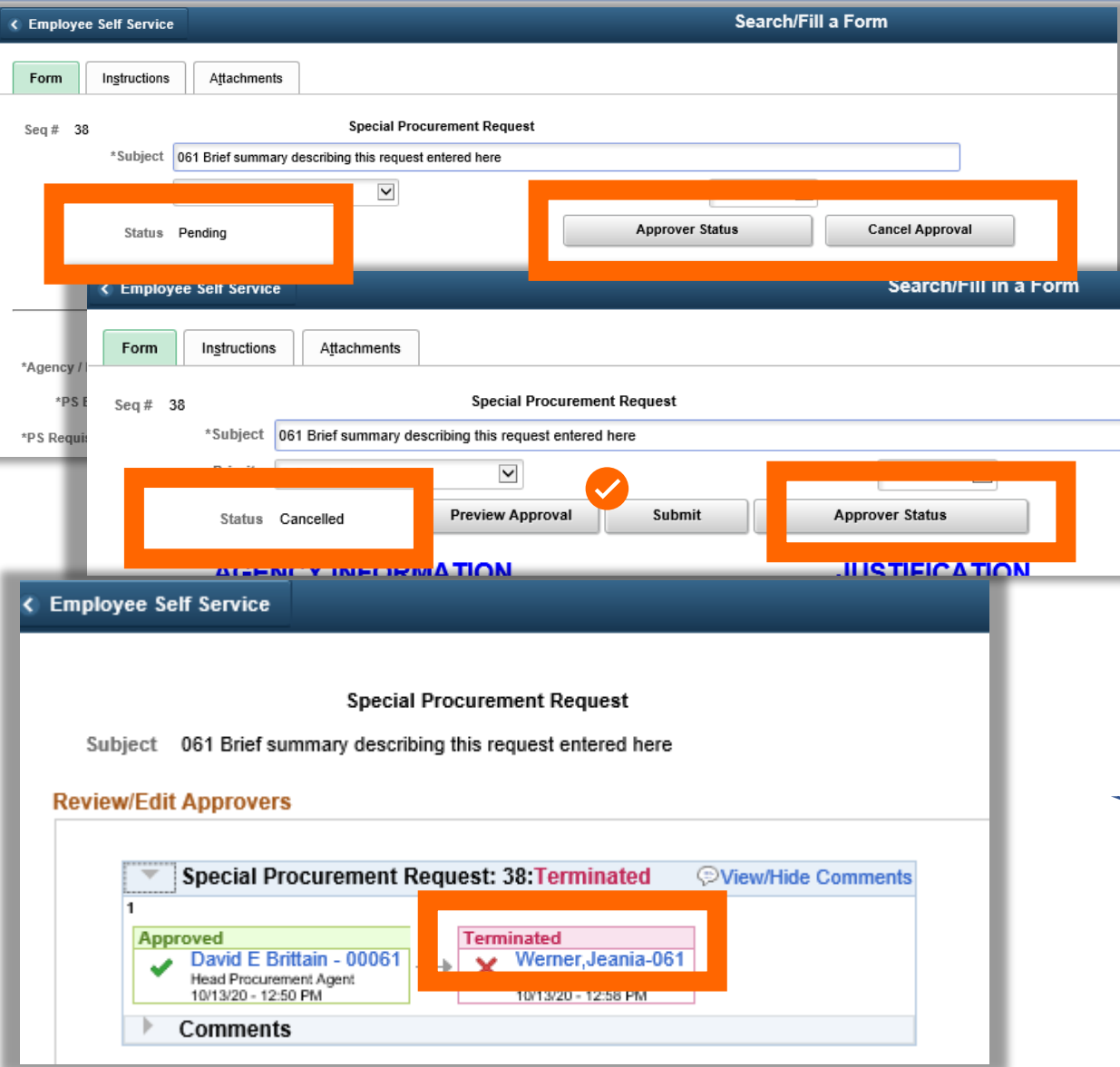

## **WORKFLOW <b>Cancel Approvals In Process**

It's bound to happen; you submit a form for approval, then realize you forgot something or need to make a change. No problem. It's simple; even if an approver has already acted.

- Navigate to the Special Procurement Request under the eProcurement menu options and select the **Find an Existing Value** Tab.
- Use the search page options to find and open your form.

Click the  $\frac{1}{2}$  Approver State button if you'd like to see which approval step is pending.

If you want to take back control of the form to make changes, add information, or end the process for any reason, click the  $C_{\text{Carnet Algorithm}}$  button. The form's Status will update to **Cancelled**.

Click the Approver Status button and you'll see that the workflow step previously pending has been terminated.

**MORE INFO**

Click the  $s_{\text{shmit}}$  button if you want to resubmit the revised form for approval.

If you don't see the Approval Status button, make sure the form Status is Pending.

## WORKFLOW

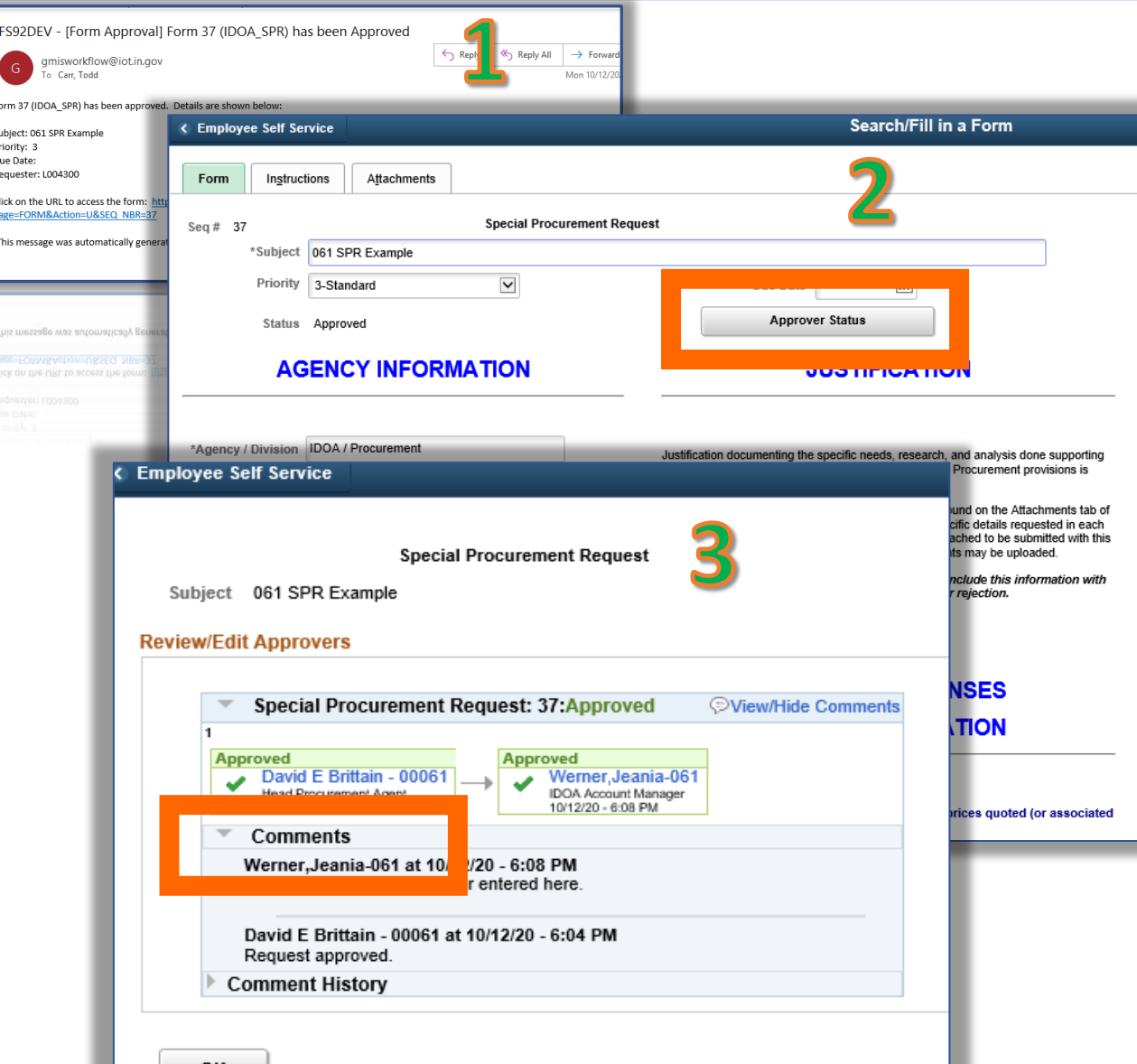

## **Your Request is Approved**

If your request is approved, the submitter will receive an email notification. Only one important step left to complete!

POs and contracts that result from an approved Special Procurement must include a copy of the form and a copy of the page showing the dates and times of the approvals and all comments entered by the approvers.

- Navigate to the Special Procurement Request under the eProcurement menu options and select the **Find an Existing Value** Tab.
- Use the search page options to open your form.

### Save a pdf copy or screen print of the entire Form.

- At the top of the Form tab, click the **Approver Statisk button**.
- Below the workflow approval map, open the Comments section. (Click the Expand/Collapse button comments to open or close the section.)

## Save a pdf copy or screenshot of the window showing the approvers, the dates and times of the approvals, and all the comments

## WORKFLOW

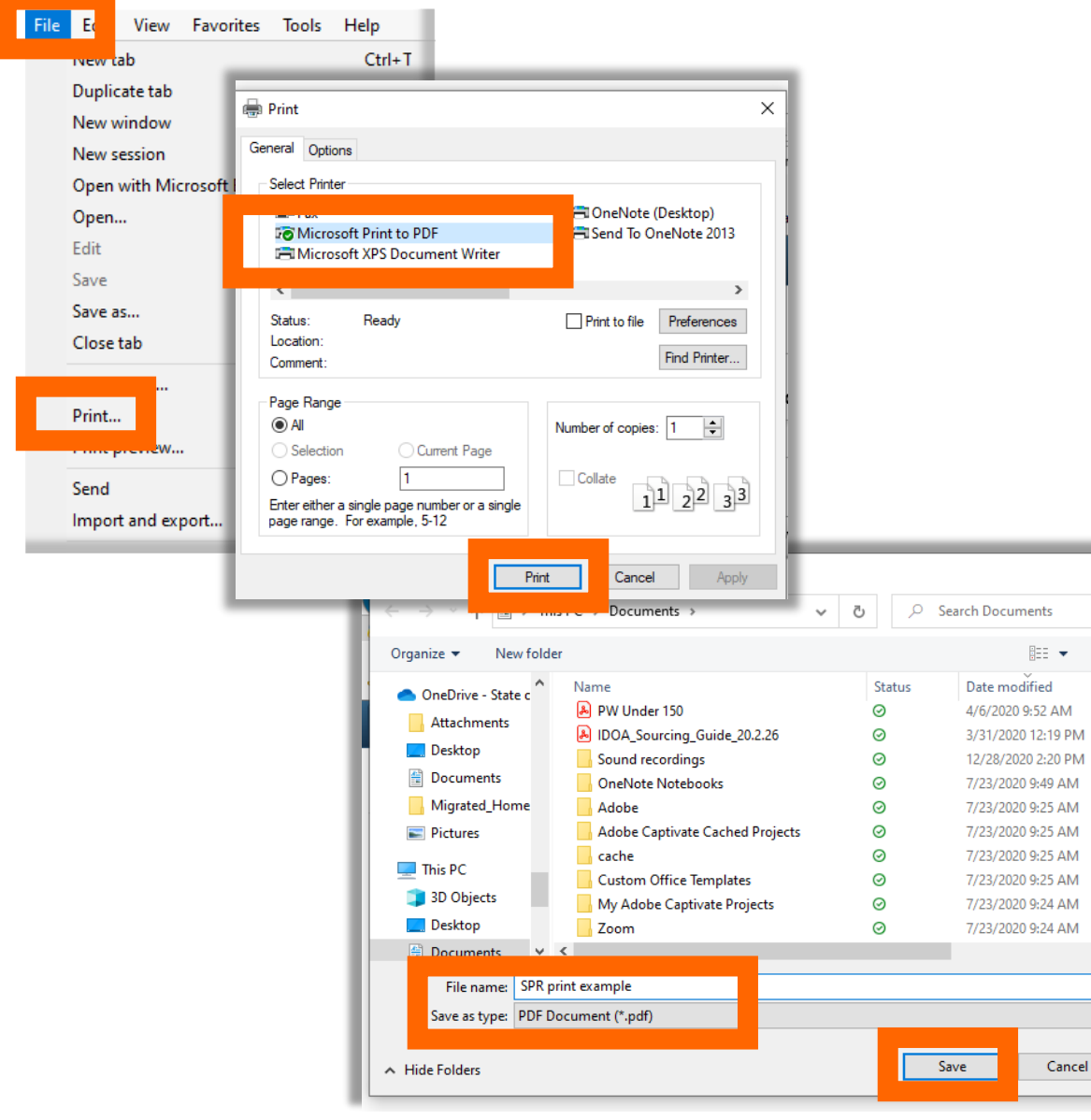

### **Save a Copy of the Approved Form**

If your approved Special Procurement will result in a contract, a copy of your approved form must be uploaded as an attachment in Supplier Contract Management (SCM).

### **Print to PDF**

 $\bullet$  $\mathbb{W}^{\prime}$ 

 $Ac$ 

Ac

Fil. Fil.

Fil

Fil

Fil

Fil

Fil:

 $Fig. 2$  $\,$ 

Cancel

- From the menu bar, click **File**, then select **Print…**
- Under the Printer options, select Microsoft Print to PDF and click the **Print** button.
	- A pop up window will require you to designate where the file is to be saved in your directory.
- Give the file a name and click the **Save** button.

A PDF version of the form will be saved and may be accessed from the designated file directory location.

## WORKFLOW

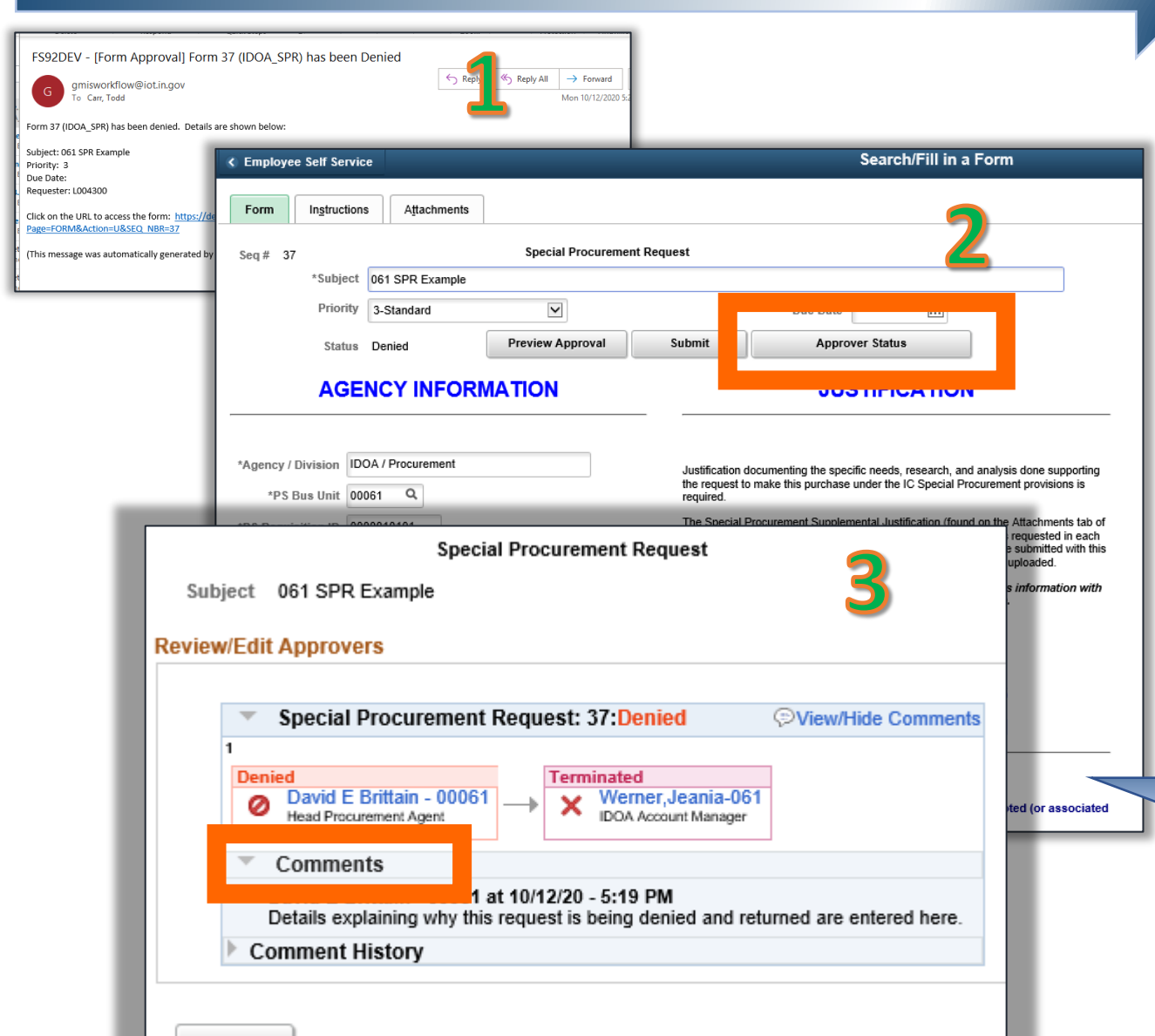

### **Your Request is Denied**

If an approver denies your request, the submitter will receive an email notification.

Depending on the reason it was returned, you may want to make changes and resubmit it. First, though, let's find out why the approver sent it back.

- Navigate to the Special Procurement Request under the eProcurement menu options and select the **Find an Existing Value** Tab.
- Use the search page options to open your form.

**MORE INFO**

- At the top of the Form tab, click the **Approver Station** . button.
- Below the workflow approval map, check out what the approver had to say in **Comments**. (Click the Expand/Collapse button **the Comments** to open or close the section.)

If you have questions about comments explaining why the request was denied, you can contact the approver directly by phone or email to discuss the details.

You can update any of the fields or information on a request that's been denied, but the form status will remain Denied unless it's resubmitted. If you submit it, the status will update to Pending.

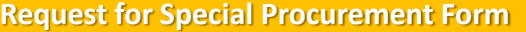

## **THE WRAP UP <b>Resources**

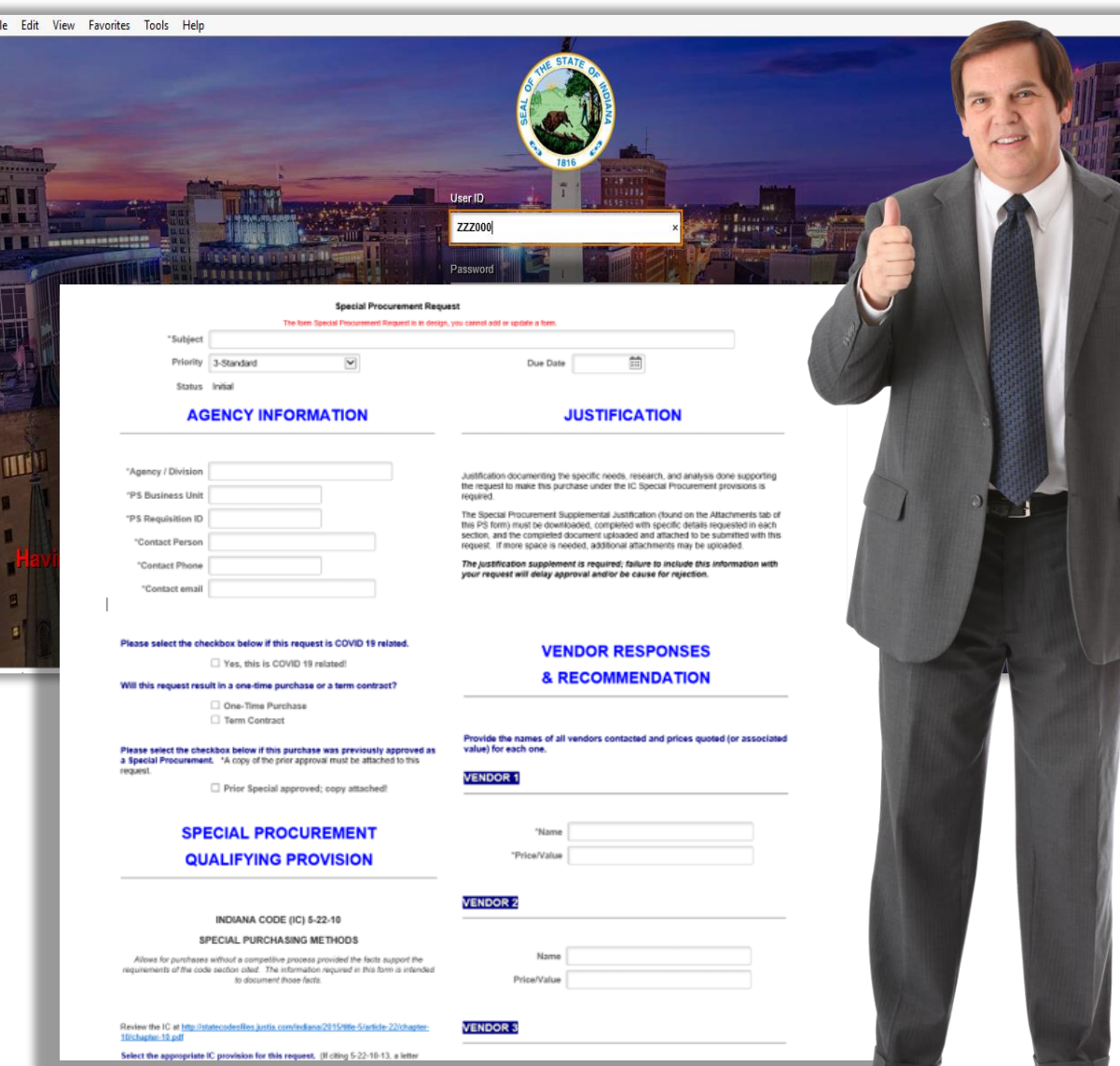

We hope you feel confident with what you've learned about the requirements to request approval for a Special Procurement and the PeopleSoft form.

Remember that information and instruction concerning the business procedures and policies are available on our website <https://www.in.gov/idoa/2865.htm> in the Delegation of Purchasing Authority (DPAP) Manual.

You can also review the Indiana Code governing Special Procurements on the Indiana General Assembly website <http://iga.in.gov/legislative/laws/2020/ic/titles/001> .

If you need advice or guidance, contact your IDOA Account Manager, one of the Sourcing analysts, or any of the IDOA Procurement Division directors for help.

Please submit a GMIS ticket to report any problems or issues with the PeopleSoft form.